РУП «БЕЛТЕЛЕКОМ»

# **Руководство пользователя мобильного приложения**

## **«Мой Белтелеко[м »](https://docs.google.com/document/d/1k9Mqvrq1O5icA3oFNtsDbhozTBExcNtx9MmxDu1kX5Q/edit#heading=h.8k4xerf1nyii)**

iOS от версии 13.0 и выше

МИНСК 2024

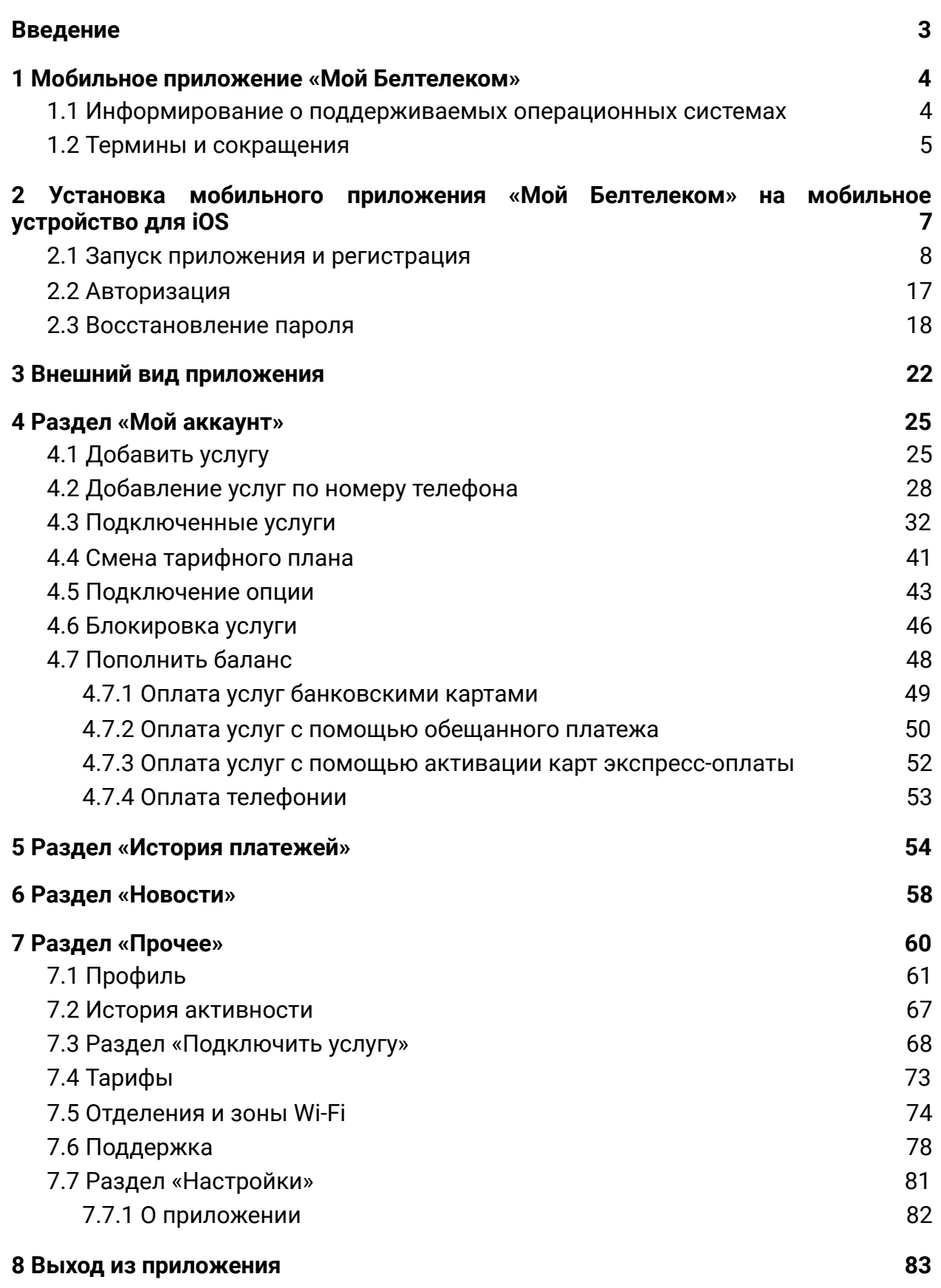

### <span id="page-2-0"></span>**Введение**

Личный кабинет (ЛК) – это интернет-ресурс, предоставляющий сервис пользователям возможность удаленного самообслуживания, подключения, изменения услуг и информационно-справочной информации из различных информационных систем РУП «Белтелеком», на основе единообразного доступа, тем самым минимизируя необходимость клиенту посещать сервисные центры РУП «Белтелеком».

В рамках одного виртуального лицевого счета пользователь ЛК получает информацию о начислениях и списаниях, потребленных услугах, может произвести оплату.

Для работы в личном кабинете РУП «Белтелеком» пользователю предлагается ознакомится с данным руководством.

<span id="page-3-0"></span>**1 Мобильное приложение «Мой Белтелеком»** 

### <span id="page-3-1"></span>**1.1 Информирование о поддерживаемых операционных системах**

Мобильное приложение поддерживает следующие операционные системы:

 $\bullet$  iOS от версии 13.0 и выше.

### <span id="page-4-0"></span>**1.2 Термины и сокращения**

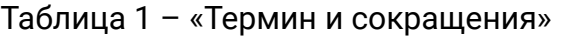

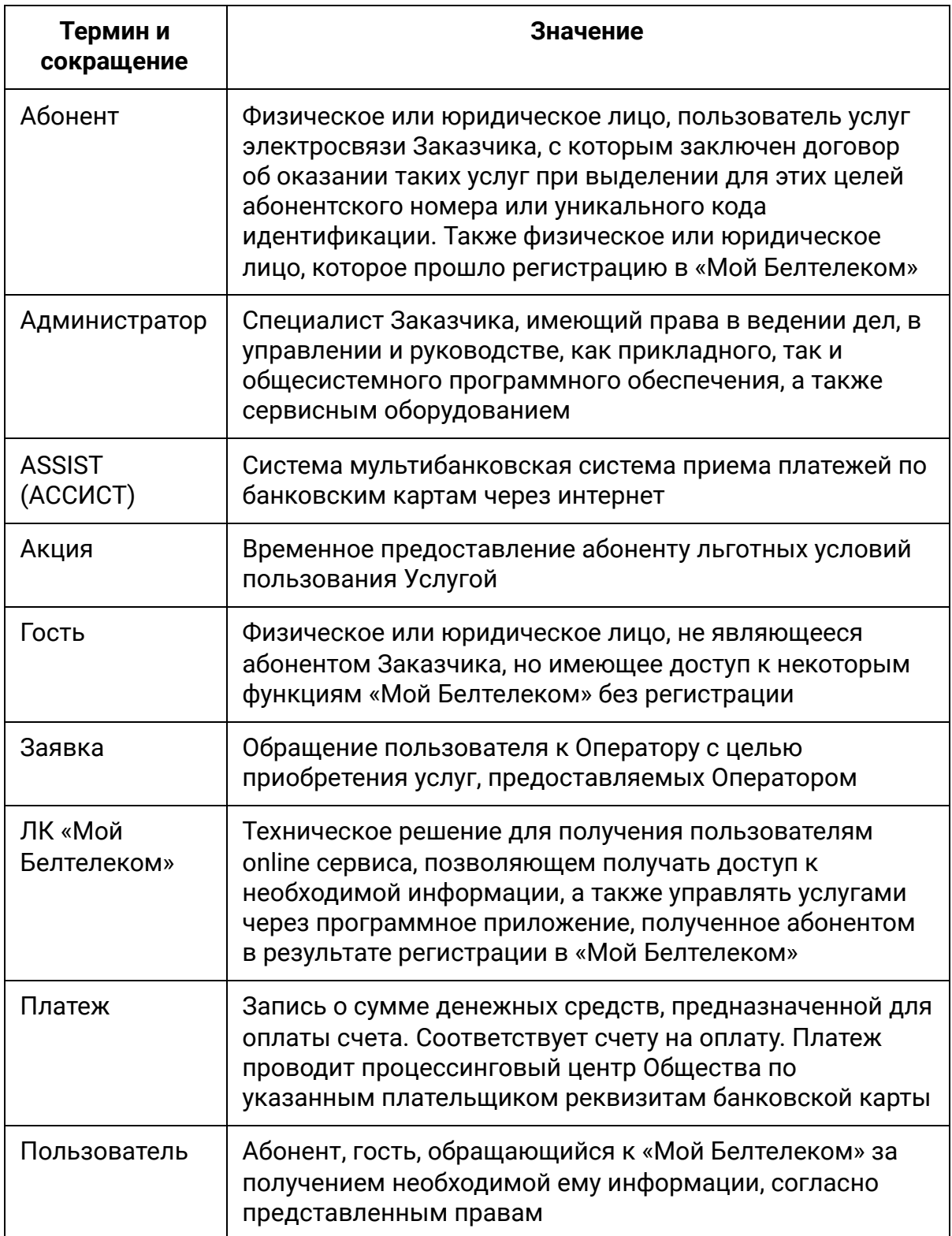

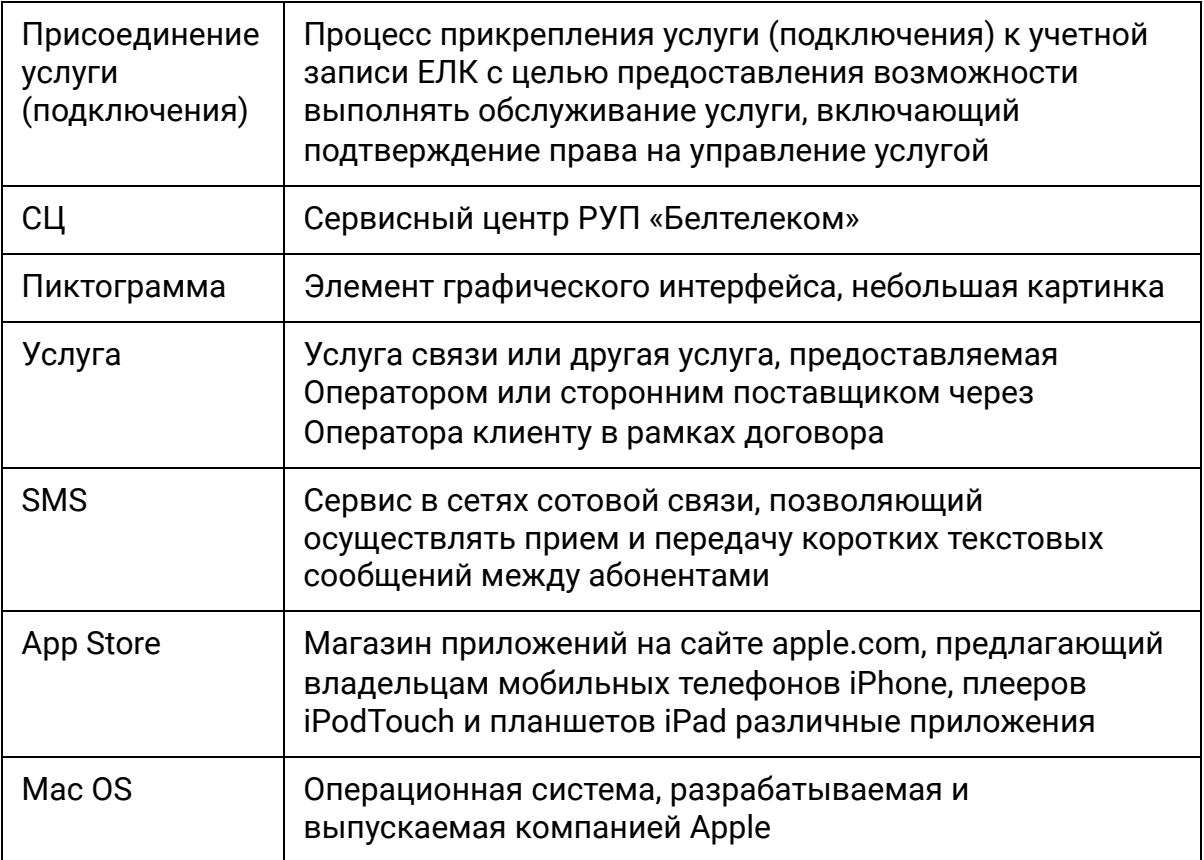

### <span id="page-6-0"></span>**2 Установка мобильного приложения «Мой Белтелеком» на мобильное устройство для iOS**

Приложение для iOS можно установить на устройство тремя способами:

● При наличии доступа в Интернет на устройстве, запустить приложение App Store, найти приложение «Мой Белтелеком» и установить приложение в устройство.

На персональном компьютере, подключенном к сети Интернет, зайти на сайт электронного магазина App Store, найти приложение «Мой Белтелеком», и нажать «View in iTunes». В случае, если на компьютере установлено приложение «iTunes», оно запустится автоматически, после чего нужно скачать приложение на компьютер. Затем необходимо подключить устройство к компьютеру и воспользоваться инструментом «Синхронизация».

На персональном компьютере, подключенном к сети Интернет, запустить приложение «iTunes», найти приложение «Мой Белтелеком» и скачать приложение на компьютер. Затем необходимо подключить устройство к компьютеру и воспользоваться инструментом «Синхронизация».

#### <span id="page-7-0"></span>**2.1 Запуск приложения и регистрация**

Для запуска приложения необходимо открыть установленное на устройстве приложение, кликнув на ярлык.

При первом запуске приложение пользователю предоставляются четыре информативных экрана о возможностях приложения «Мой Белтелеком». Чтобы перейти на следующий экран необходимо смахнуть изображение экрана влево. Чтобы пропустить просмотр информационных экранов необходимо нажать «Пропустить» (рисунок 1).

> Добро пожаловать в Мой Белтелеком

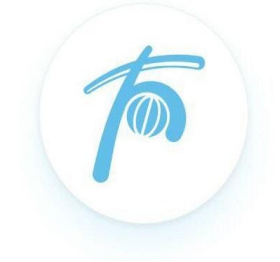

Регистрируйтесь с помощью номера мобильного телефона для доступа со всех своих устройств

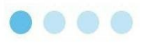

Пропустить

*Рисунок 1 – Информационный экран приложения* 

Чтобы приступить к использованию приложения, на последнем информационном экране необходимо нажать на «Продолжить» (рисунок 2).

Узнавайте нужное

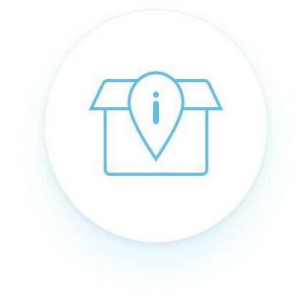

Новости, тарифы, сервисные отделения, точки доступа и онлайн поддержка - все это доступно в приложении Мой Белтелеком

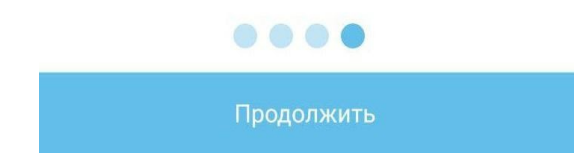

*Рисунок 2 – Информационный экран приложения* 

После просмотра информационных экранов откроется стартовый экран приложения, где необходимо выбрать зарегистрироваться в личном кабинете либо авторизоваться в существующем личном кабинете (рисунок 3).

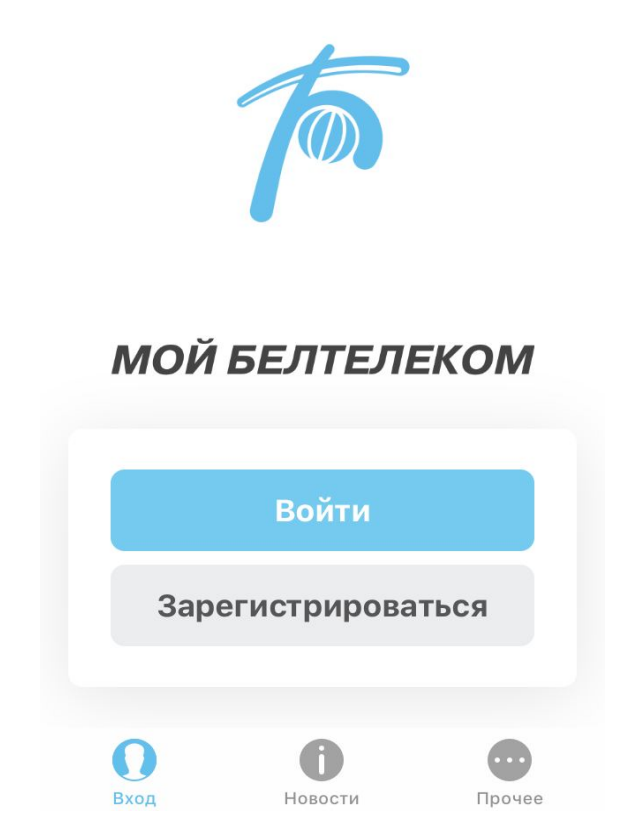

*Рисунок 3 – Стартовая страница приложения* 

При выборе регистрации необходимо указать номер мобильного телефон и нажать «Продолжить».

Указанный номер мобильного телефона будет использован в качестве логина и будет привязан к личному кабинету. При вводе номера телефона осуществляется проверка на его уникальность.

Чтобы выбрать страну мобильного оператора необходимо нажать на поле с кодом «+375» после чего появится список стран с соответствующим кодом мобильного оператора. Нельзя зарегистрировать учетную запись с уже существующим номером мобильного телефона (рисунок 4).

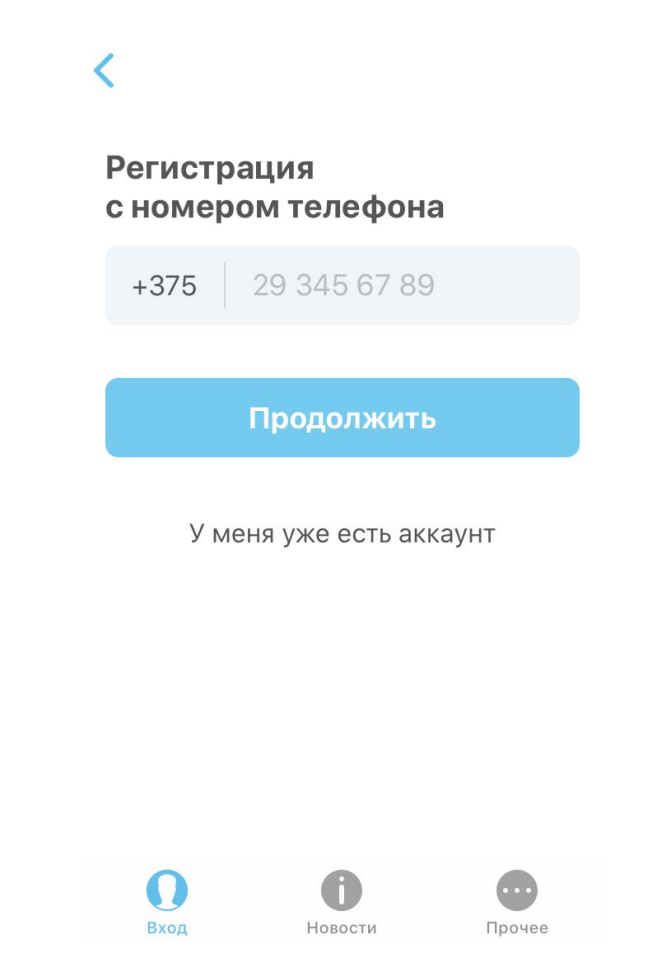

*Рисунок 4 – Ввод номера мобильного телефона* 

После ввода номера мобильного телефона окно авторизации сменяется экраном для ввода символов с изображения (можно обновить символы). После ввода символов нажмите на «Продолжить» (рисунок 5).

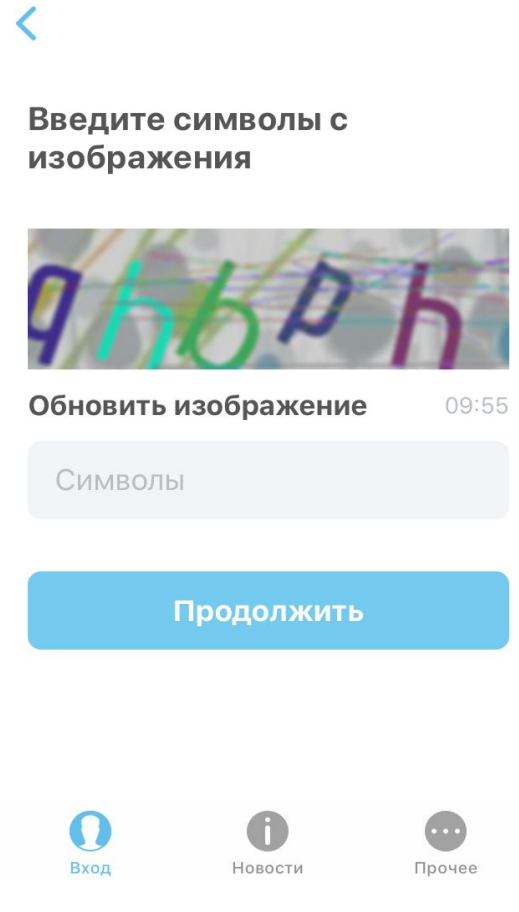

*Рисунок 5 – Ввод символов* 

После ввода символов с изображения на указанный номер мобильного телефона будет выслан SMS код подтверждения для регистрации. Введите код полученный по SMS в поле и нажмите «Продолжить» (рисунок 6).

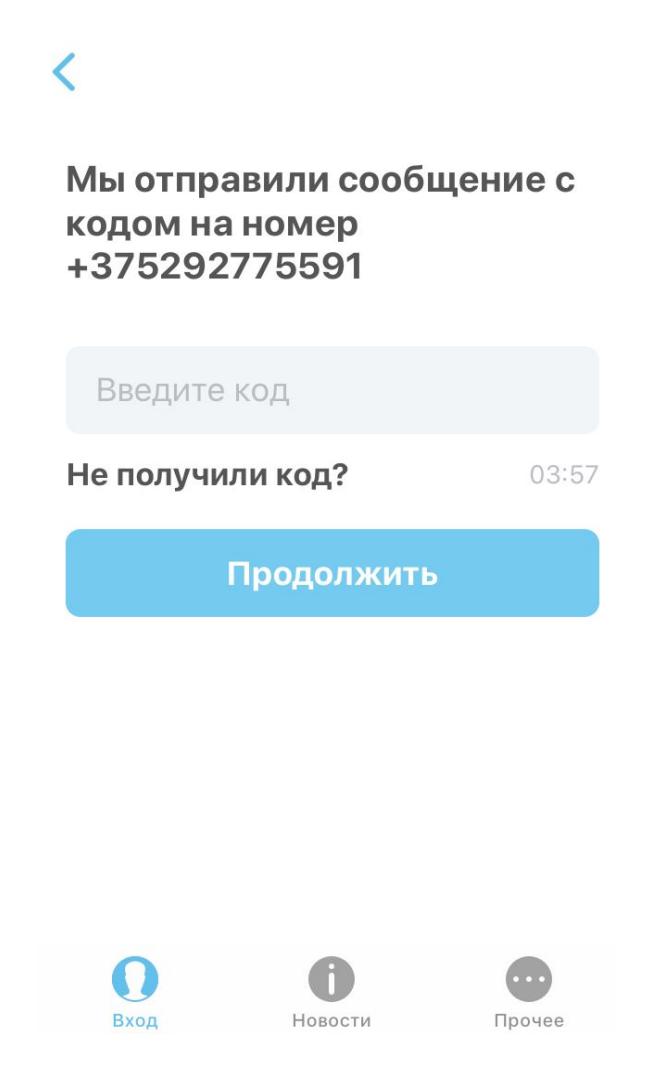

*Рисунок 6 – Ввод SMS кода подтверждения* 

Срок действия кода подтверждения ограничен.

В том случае, если пользователь не получил код либо время действия кода истекло под полем присутствует ссылка «Не получили код?» для повторной отправки кода. При нажатии на которую будет повторно отправлено SMS с кодом.

После успешного ввода кода подтверждения пользователь попадает на страницу ввода пароля и его подтверждения.

Пароль должен соответствовать указанным требованиям. При нажатии на иконку скрытия/открытия пароля («глаз») указанный пароль отобразится в незашифрованном виде (рисунок 7).

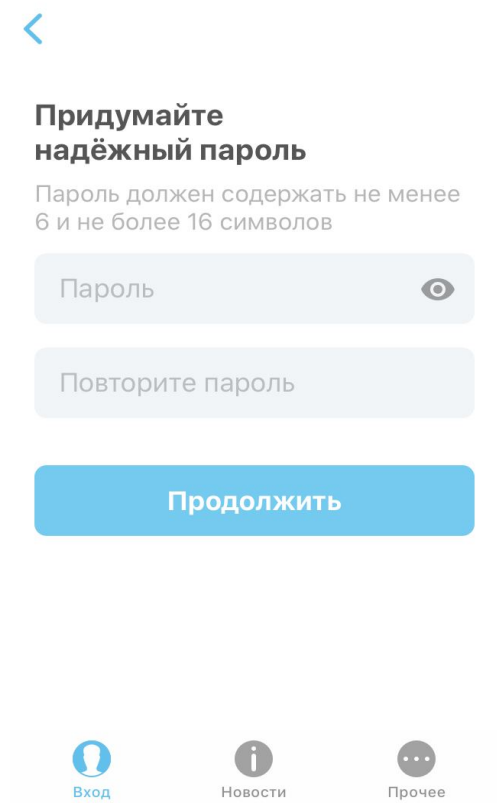

*Рисунок 7 – Создание пароля* 

Пользователю предлагается добавить e-mail, для этого необходимо ввести свой электронный адрес.

Адрес электронной почты должен состоять из латинских букв, не более 250, а также специальных символов: @ . \_ - Пример: name@email.com

Привязать e-mail можно позже в разделе «Прочее», чтобы пропустить процедуру надо нажать на «Пропустить» (рисунок 8).

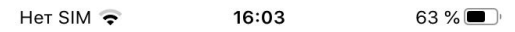

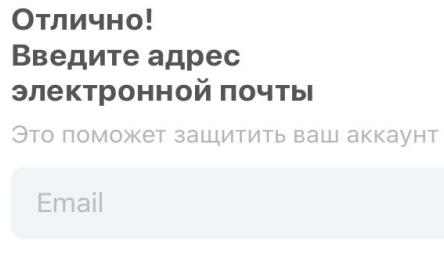

Пропустить

Готово

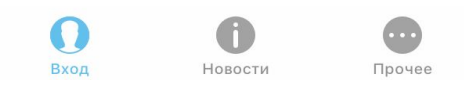

*Рисунок 8 – Ввод адреса электронной почты* 

При успешной регистрации пользователь авторизуется в приложении.

Основной страницей приложения авторизованного пользователя является «Аккаунт», на которой представлена информация по всем присоединенным услугам (рисунок 9).

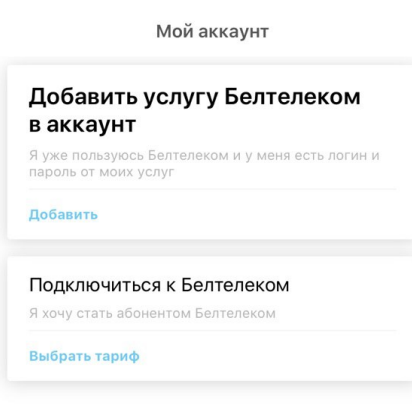

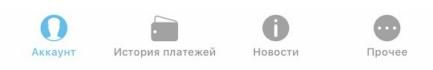

*Рисунок 9 – Аккаунт пользователя без присоединенных услуг* 

#### <span id="page-16-0"></span>**2.2 Авторизация**

В том случае, если пользователь зарегистрирован в ЛК «Мой Белтелеком», то при запуске приложения в пустое поле необходимо указать номер мобильного телефона, на который зарегистрирован аккаунт и пароль. При верном вводе пароля произойдет авторизация пользователя в приложении (рисунок 10).

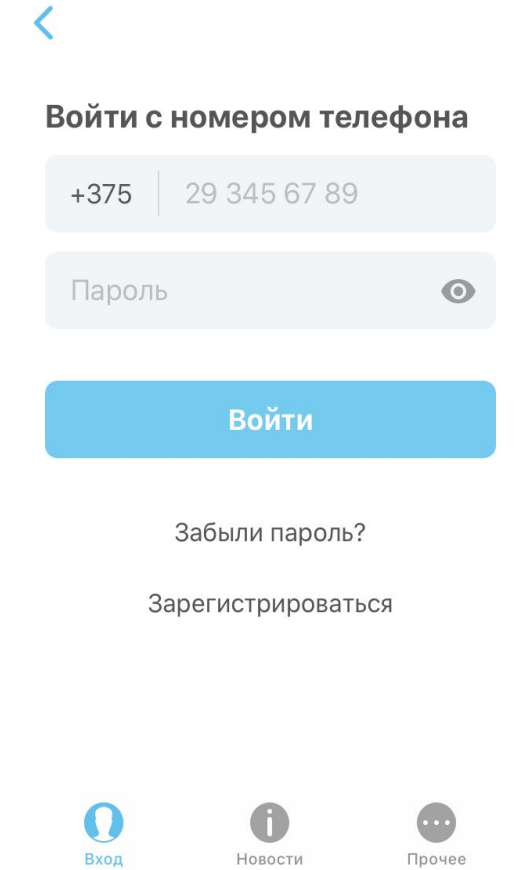

*Рисунок 10 – Вход в аккаунт приложения* 

#### <span id="page-17-0"></span>**2.3 Восстановление пароля**

Для восстановления пароля нажмите на «Забыли пароль?». После чего появится экран для ввода номера мобильного телефона с помощью которого регистрировались ранее и нажмите «Продолжить» (рисунок 11).

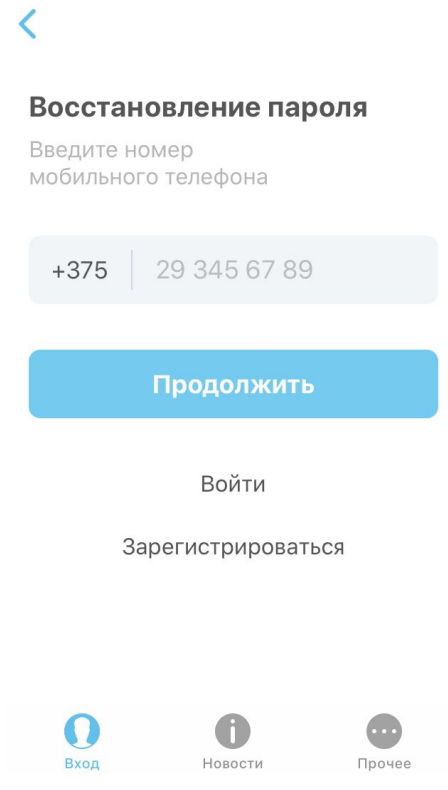

*Рисунок 11 – Восстановление пароля* 

После ввода номера мобильного телефона окно авторизации сменяется экраном для ввода символов с изображения (можно обновить символы). После ввода символов нажмите на «Продолжить» (рисунок 12).

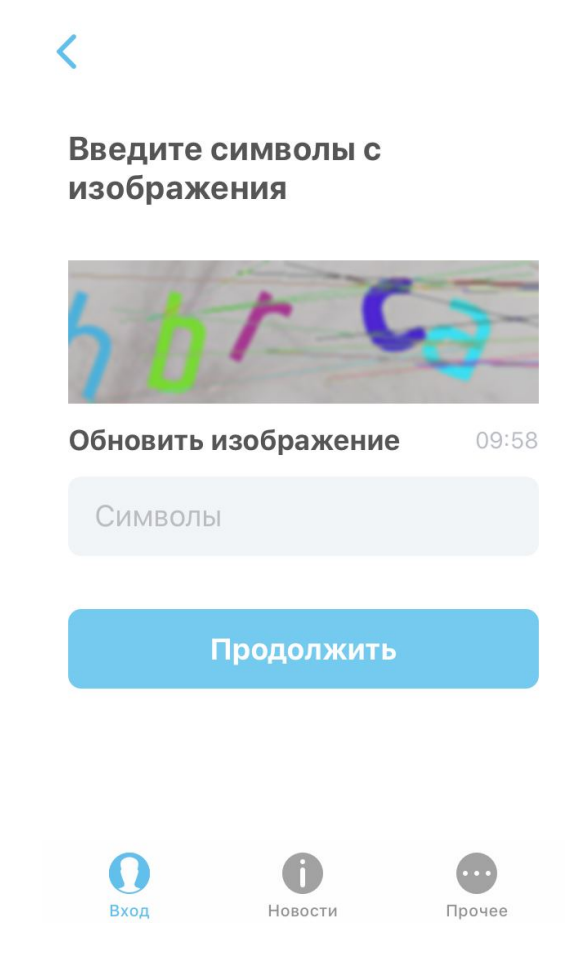

*Рисунок 12 – Форма для ввода символов* 

После этого на указанный номер телефона будет отправлен код для восстановления пароля.

В пустое поле необходимо ввести полученный по SMS код, который был выслан на указанный номер мобильного телефона. В том, случае, если SMS с кодом не было получено можно запросить код повторно, нажав «Не получили код?» (рисунок 13).

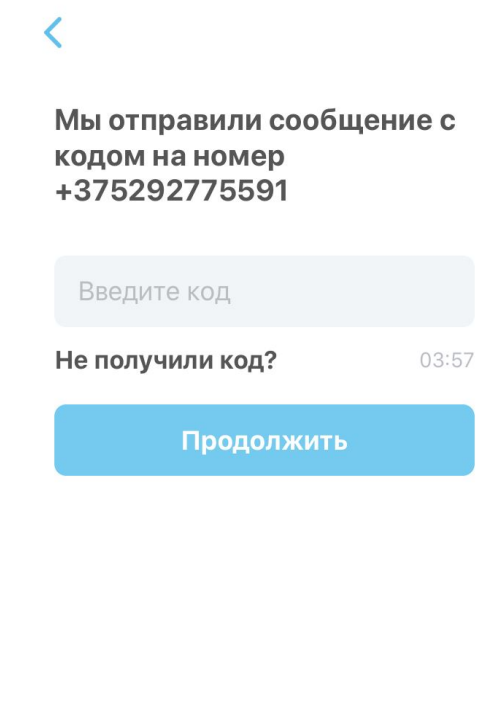

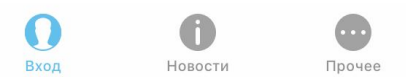

*Рисунок 13 – Форма для ввода SMS кода на восстановление пароля* 

После проверки кода пользователю будет предложено задать новый пароль. Для этого необходимо заполнить поля, согласно требованиям к паролю. После чего пароль пользователя будет изменен (рисунок 14).

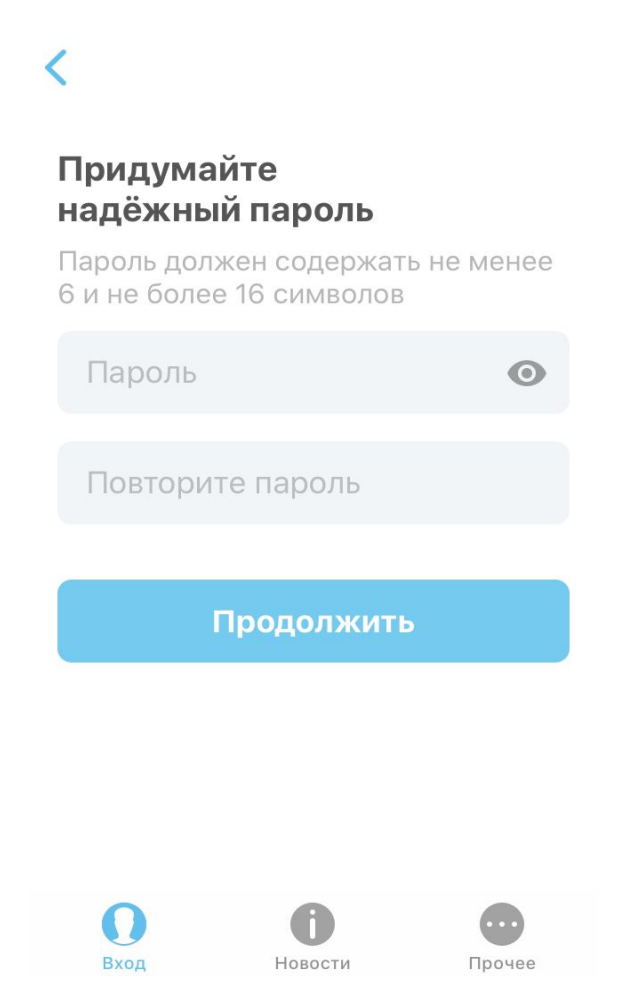

*Рисунок 14 – Ввод нового пароля* 

### <span id="page-21-0"></span>**3 Внешний вид приложения**

Главный экран в приложении «Мой Белтелеком» представлен списком с присоединенными к личному кабинету услугами.

Если в ЛК не добавлены услуги, то основная страница приложения будет пуста. В этом случае необходимо присоединить услуги либо отправить заявку на подключение услуг (рисунок 15).

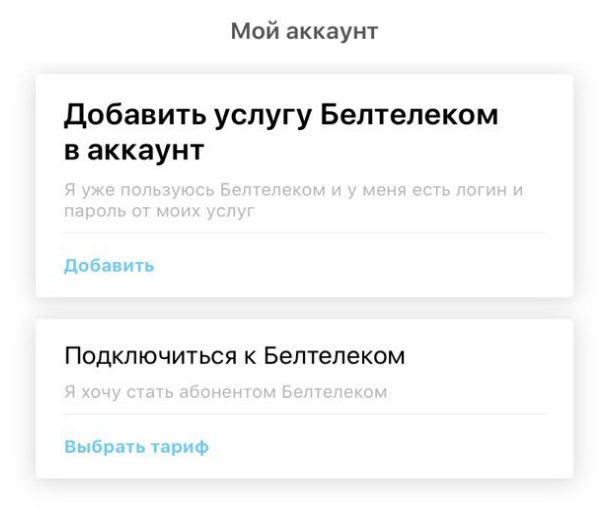

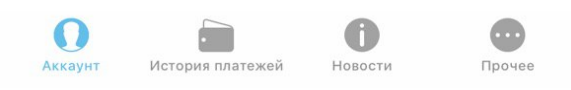

*Рисунок 15 – Главный экран приложения* 

В нижней части экрана располагаются меню с разделами, представленными на рисунке ниже (рисунок 16).

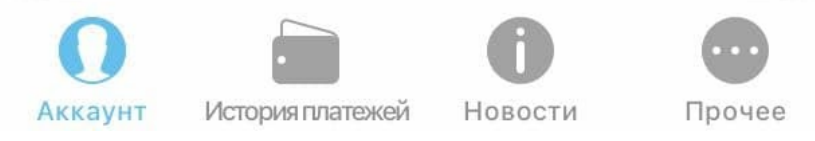

*Рисунок 16 – Меню приложения* 

- Раздел «Аккаунт» наделен возможностями:
	- Привязать услугу;
	- Просмотр услуги.
- Раздел «История платежей». В данном разделе можно ознакомится с произведенными платежами по услугам.
- Раздел «Новости». В данном разделе пользователь может ознакомится с новостями и акционными предложениями от РУП «Белтелеком.
- Раздел «Прочее» включает в себя:
	- Профиль;
	- История активности;
	- Подключить услугу;
	- Тарифы;
	- Отделения и зоны Wi-Fi;
	- Поддержка;
	- Статистика;
	- Служба технической поддержки;
	- Настройки;
	- Выйти (рисунок 17).

#### Прочее

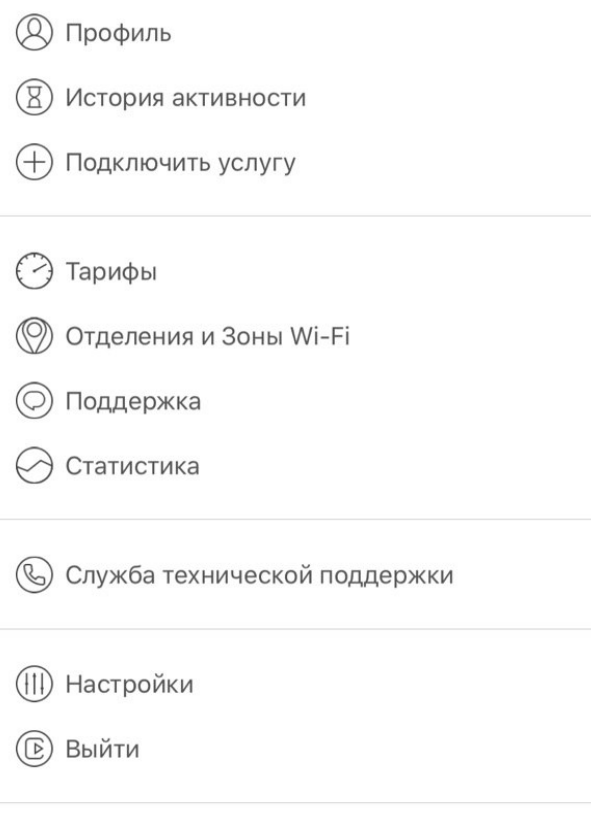

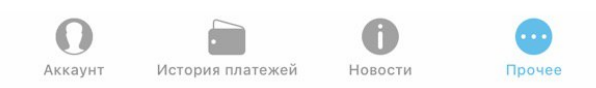

*Рисунок 17 – Раздел «Прочее»* 

### <span id="page-24-0"></span>**4 Раздел «Мой аккаунт»**

#### <span id="page-24-1"></span>**4.1 Добавить услугу**

Чтобы добавить услугу нажмите на «Добавить» (рисунок 18).

Добавить услугу Белтелеком в аккаунт Я уже пользуюсь Белтелеком и у меня есть логин и<br>пароль от моих услуг Добавить Подключиться к Белтелеком Я хочу стать абонентом Белтелеком Выбрать тариф

Мой аккаунт

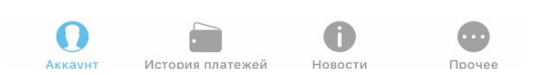

*Рисунок 18 – Форма добавления услуги* 

После этого появится форма, где нужно ввести логин и пароль от услуги исходя из имеющихся данных, которые указаны в договоре между пользователем и РУП «Белтелеком» и нажать «Готово» (рисунок 19).

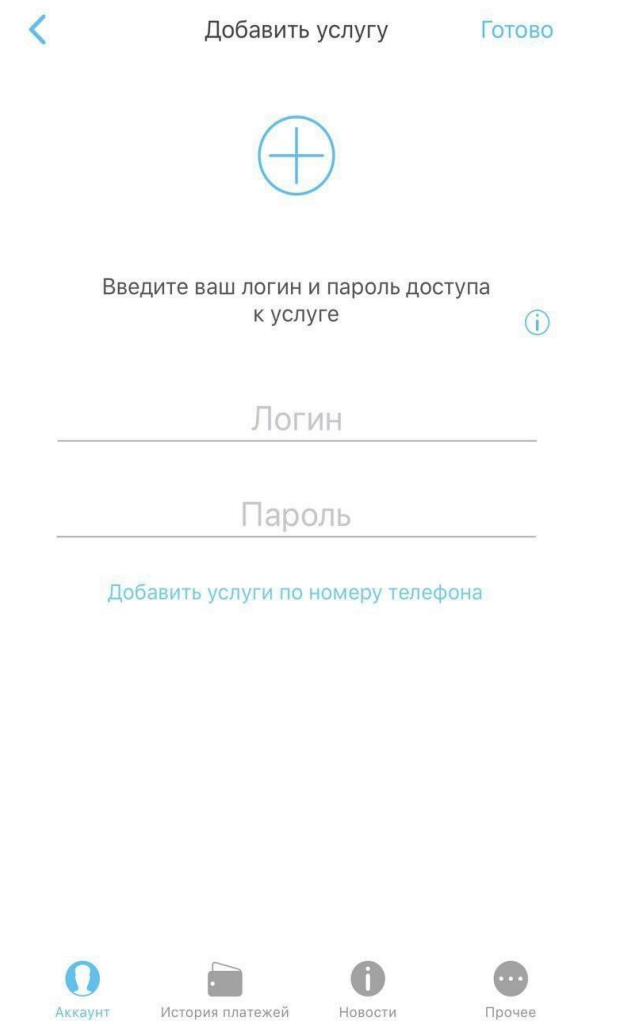

*Рисунок 19 – Форма для присоединения услуги* 

Если логин и пароль введены корректно услуга будет добавлена. Для продолжения работы дождитесь всплывающего сообщения в интерфейсе приложения об успешном присоединении услуги. Присоединенная услуга должна появиться в списке услуг автоматически. Если этого не произошло необходимо потянуть список услуг вниз.

Чтобы добавить услугу к списку присоединенных услуг необходимо нажать на  $+$  (рисунок 20).

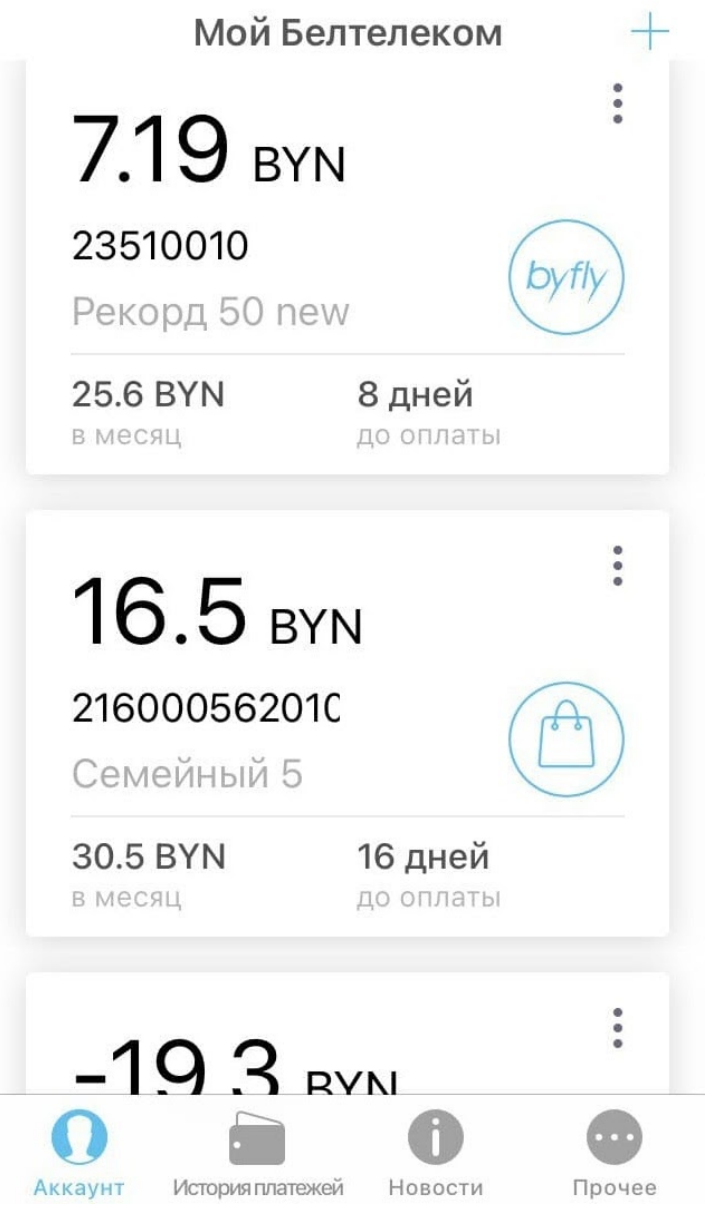

*Рисунок 20 – Список всех добавленных услуг* 

После этого появится аналогичная форма, где необходимо ввести логин и пароль от услуги.

Для обозначения типов услуг используются следующие пиктограммы (условное символьное обозначение):

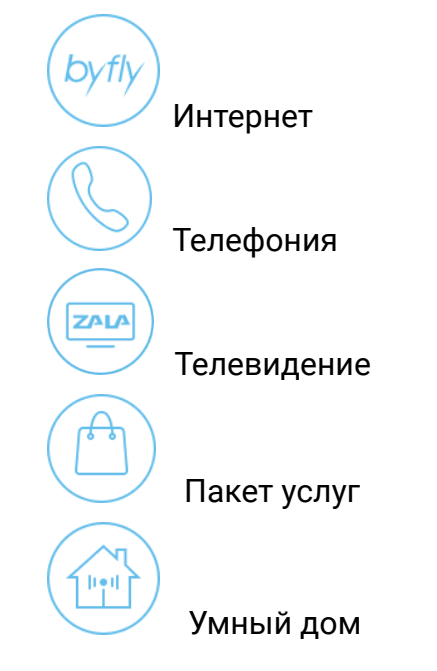

### <span id="page-27-0"></span>**4.2 Добавление услуг по номеру телефона**

Чтобы добавить услуги по номеру телефону необходимо перейти по ссылке «Добавить услуги по номеру телефону» (рисунок 21).

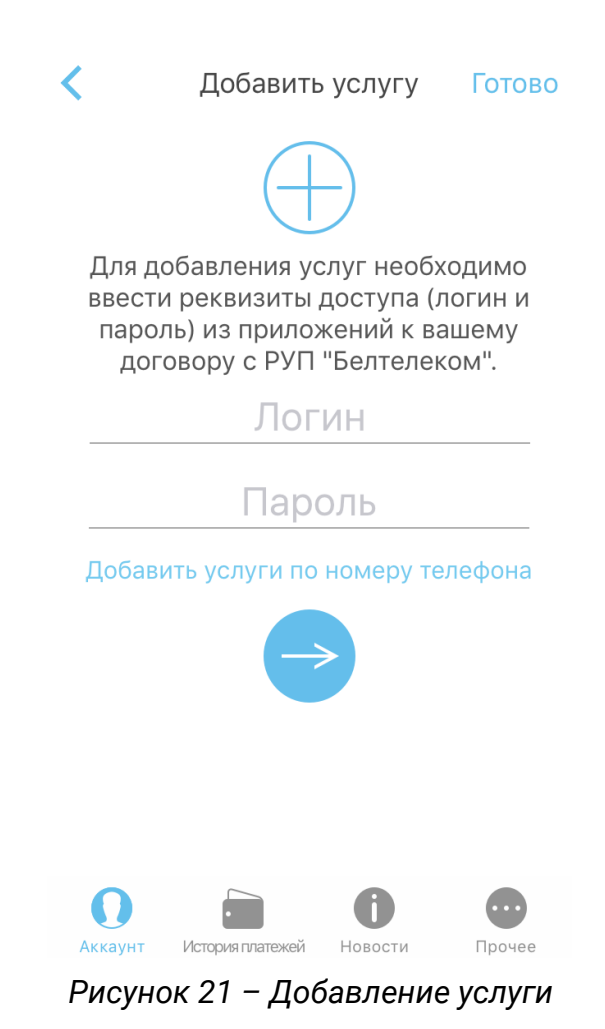

Пользователю предлагается ввести номер домашнего телефона и фамилию, на которую зарегистрирован указанный номер телефона (рисунок 22).

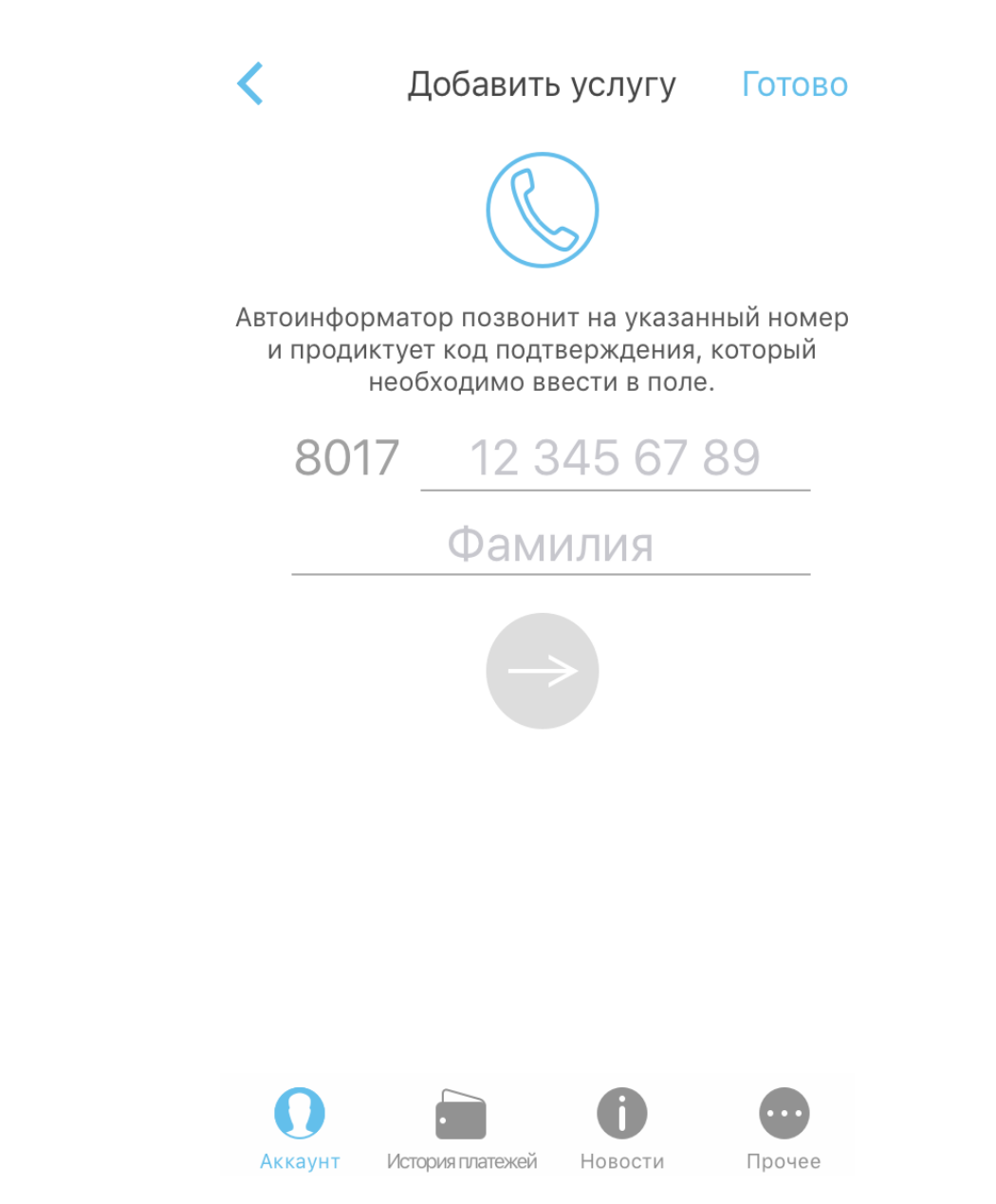

*Рисунок 22 – Добавление услуг по номеру телефона* 

После определения указанного номера телефона будет сгенерирован код. На данный номер телефона, в течение 10 минут, пользователю поступит звонок, в ходе которого автоинформатор сообщит абоненту сгенерированный код.

Следуя данным автоинформатора надо ввести код подтверждения (рисунок 23).

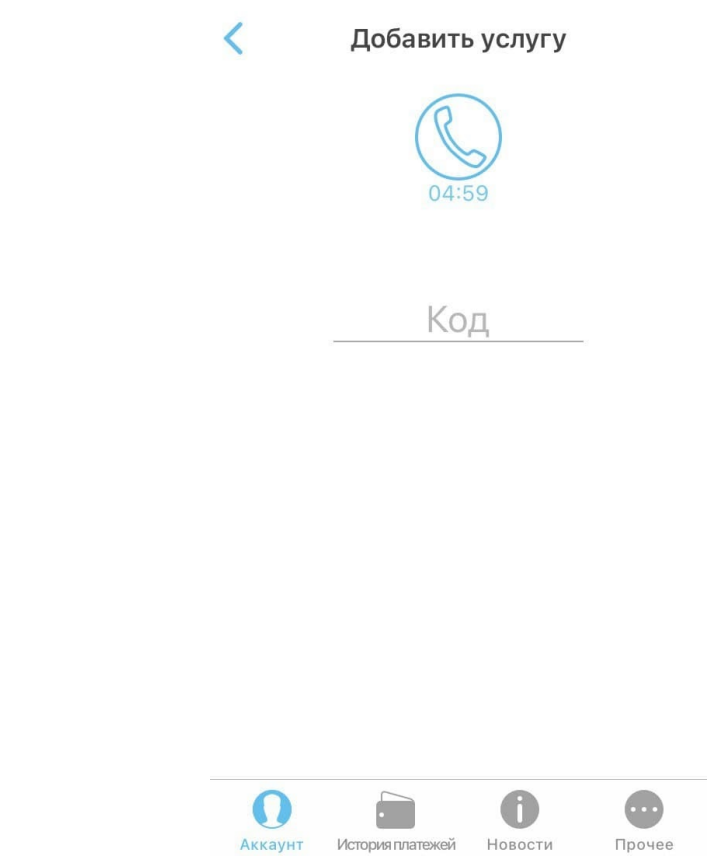

*Рисунок 23 – Код подтверждения для добавления услуги* 

Для продолжения работы дождитесь всплывающего сообщения в интерфейсе приложении об успешном присоединении услуг. Присоединенная услуга должна появится в списке услуг автоматически. Если этого не произошло необходимо потянуть список услуг вниз.

#### <span id="page-31-0"></span>**4.3 Подключенные услуги**

В разделе «Аккаунт» представлен список подключенных услуг, здесь представлена информация по всем присоединенным к личному кабинету абонента услугам (рисунок 24).

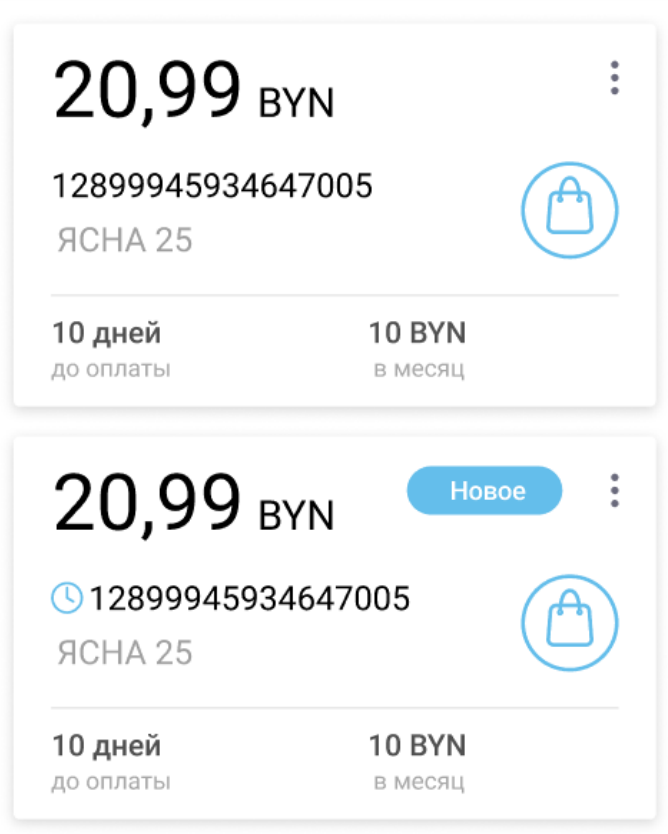

*Рисунок 24 – Основная страница приложения* 

С помощью нажатия long tap и удерживания ячейку с информацией по услуге можно переставлять местами в списке услуг, перетягивая её вверх/вниз.

По нажатию на иконку • в списке услуг появляется меню с доступными действиями (рисунок 25).

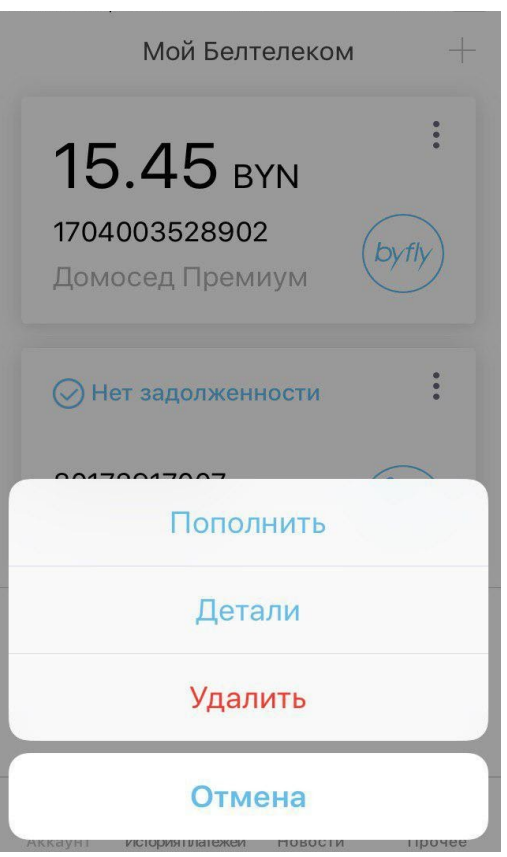

*Рисунок 25 – Меню услуги* 

- Пополнить пополнить баланс услуги;
- Детали просмотр деталей контракта услуги. Для просмотра информации о договоре выбранной услугу необходимо выбрать из списка «Детали». После чего будут предоставлены детали договора (рисунок 26).

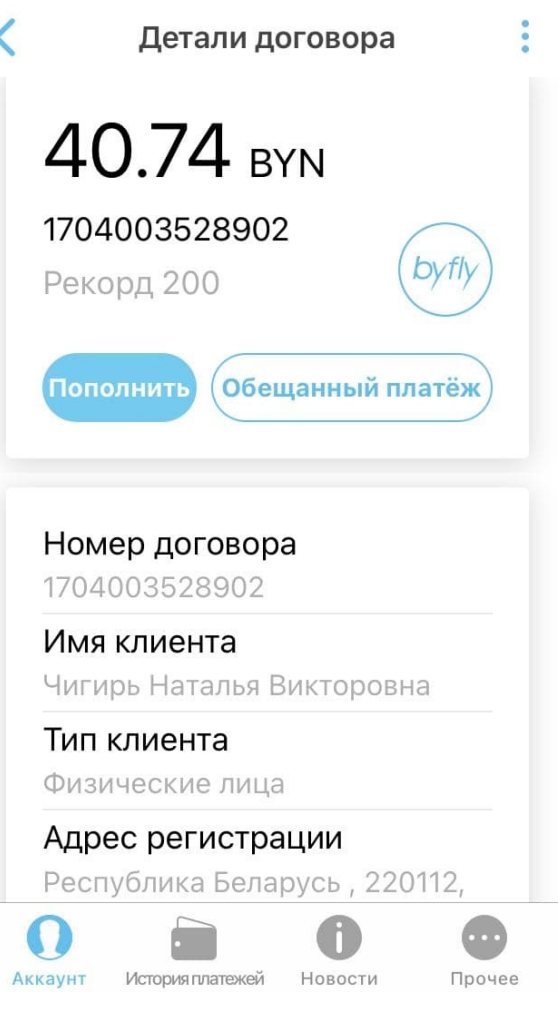

*Рисунок 26 – Детали договора* 

Удалить - удаление услуги из личного кабинета. Для удаления выбранной услуги необходимо выбрать из списка «Удалить» и подтвердить запрос на удаление (рисунок 27).

При нажатии на кнопку «Отменить» произойдет отмена действия. Удаленная услуга должна исчезнуть из списка услуг основной страницы приложения автоматически.

Удаление услуги из приложения не влечет за собой приостановление действия данной услуги.

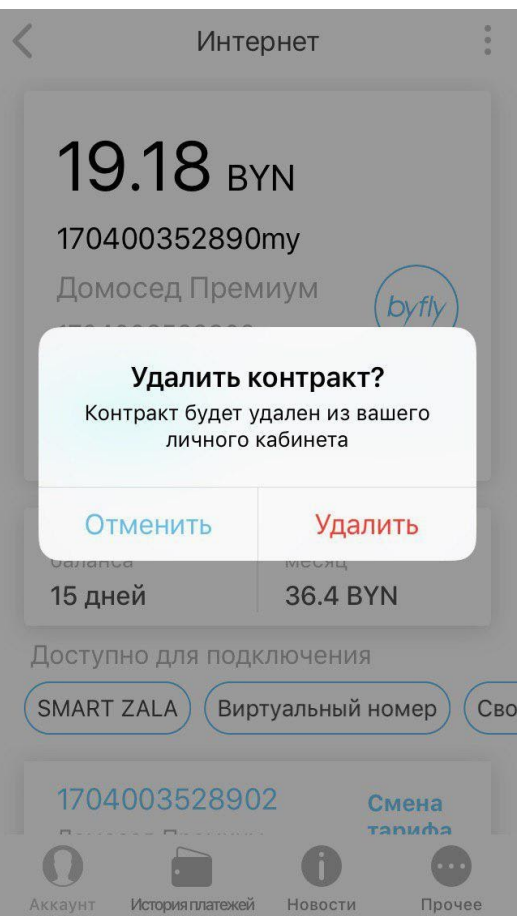

*Рисунок 27 – Удаление услуги* 

В том случае, если услуга неактивна отображается сообщение об ошибке. По нажатию на карточку услуги, пользователю будет предложено удалить услугу. После удаления можно вновь попытаться добавить услугу (рисунок 28).

*Обратите внимание! Данная ситуация может возникнуть в случае смены пароля от услуги. Необходимо уточнить пароль в договоре на подключенную услугу либо у оператора сервисного центра РУП «Белтелеком».* 

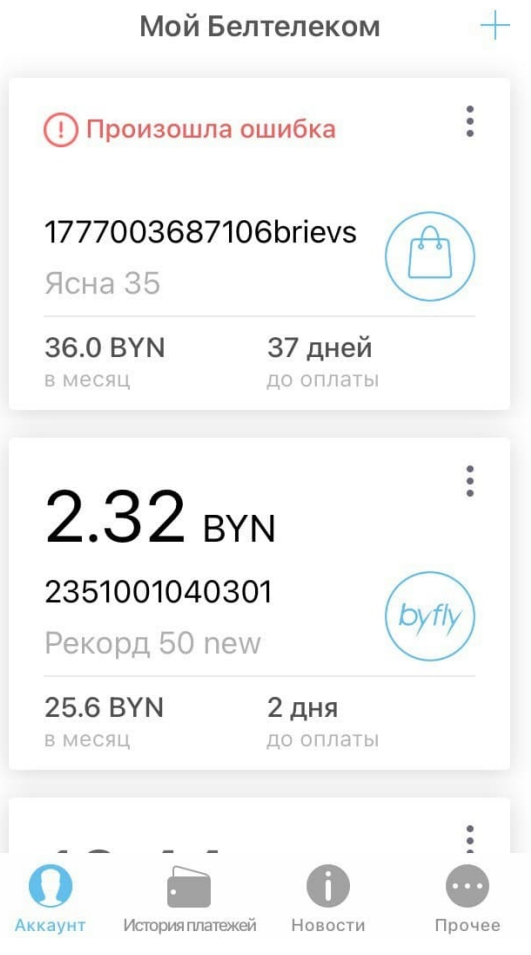

*Рисунок 28 – Неактивная услуга* 

Нажав на услугу будет предоставлена следующая информация (рисунок

29):

- Наименование услуги;
- Актуальный баланс;
- Название договора (по умолчанию номер договора);
- Тарифный план услуги;
- Номер договора;
- Кнопка «Пополнить баланс»;
- Кнопка «Обещанный платеж»;
- Услуги доступные для подключения;
- Тарифы доступные к подключению (с возможностью изменить);
- Опции подключенные и доступные к подключению (с возможностью подключить);
- Настройки услуги (меню услуги).
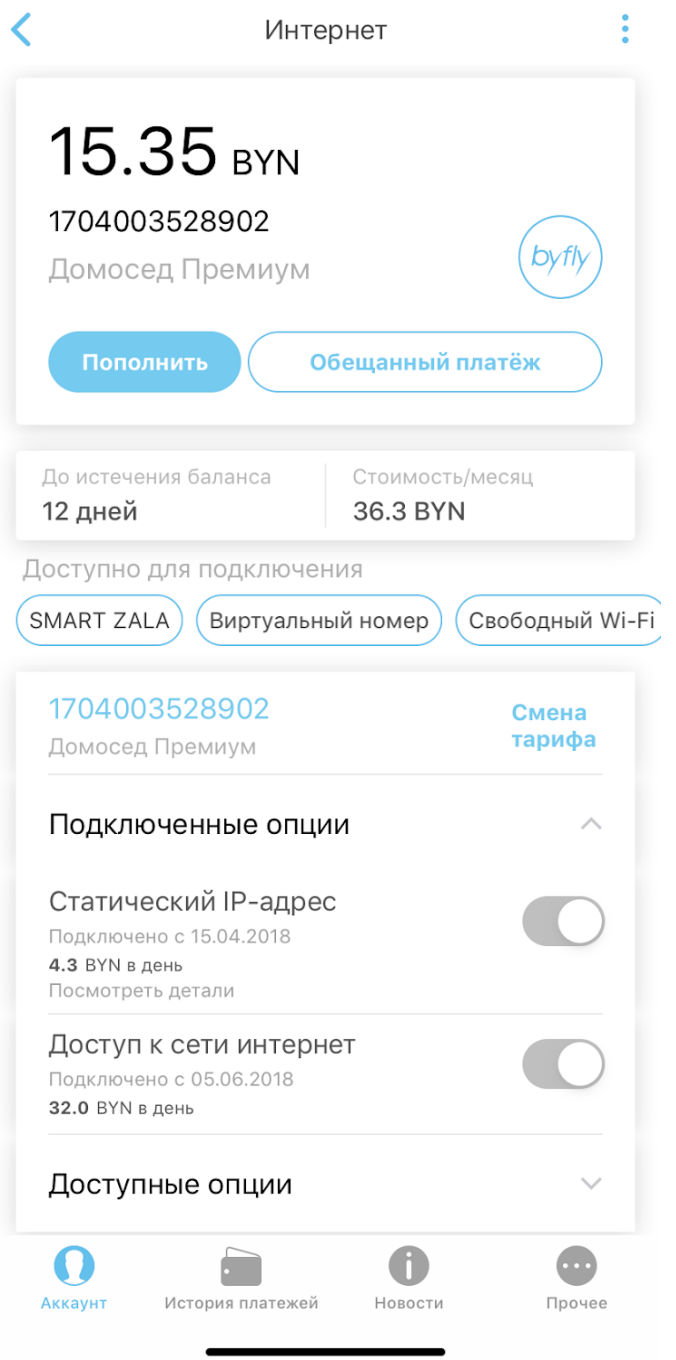

*Рисунок 29 – Просмотр услуги* 

По нажатию на иконку появляется меню с доступными действиями (рисунок 30).

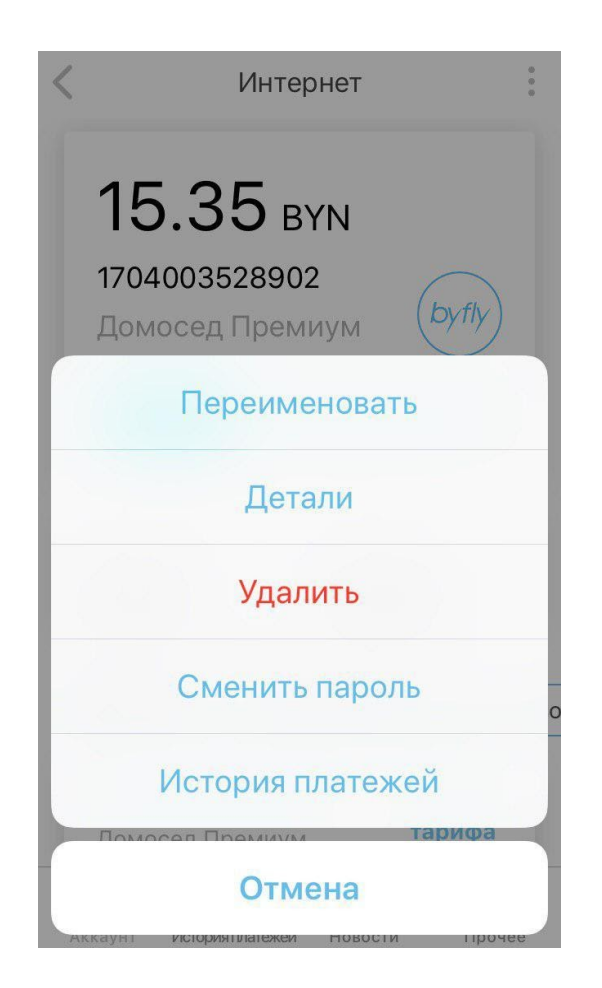

*Рисунок 30 – Управление услугой* 

Переименовать - изменить название услуги необходимо выбрать из меню «Переименовать», после этого появится форма ввода. В появившейся форме надо ввести название услуги и нажать клавишу «Ок» либо нажать на «Отмена». После чего услуге будет присвоено новое название (рисунок 31).

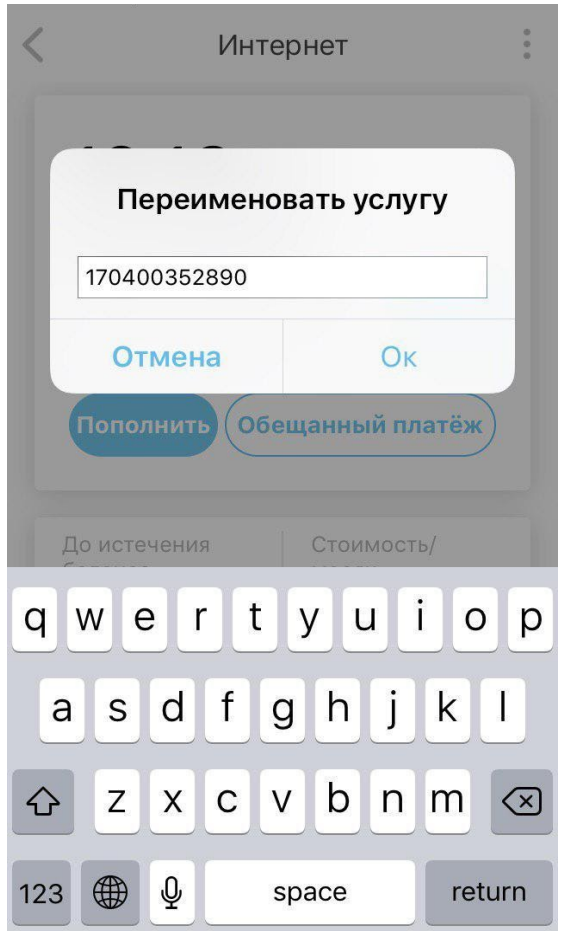

*Рисунок 31 – Форма для редактирования названия услуги* 

- Детали (рисунок 26);
- Удалить (рисунок 27);
- Сменить пароль. Для смены пароля от услуги выберите из списка меню «Сменить пароль». На появившемся экране введите текущий пароль, новый и подтверждение пароля. Для подтверждения смены пароля нажмите «Ок» (рисунок 32).

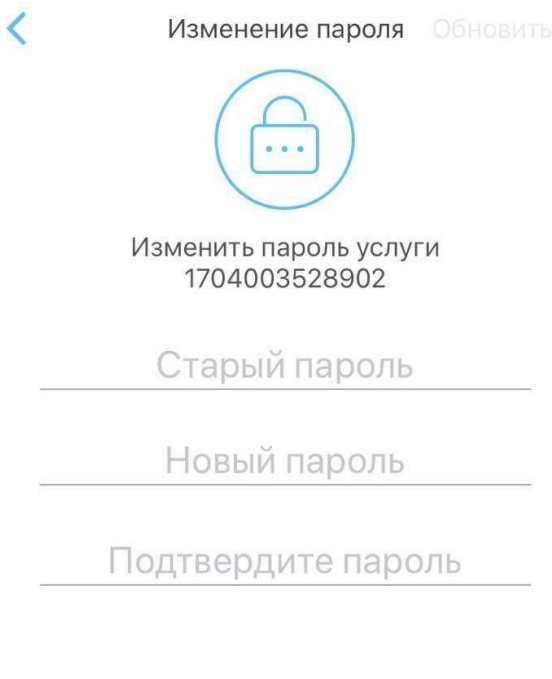

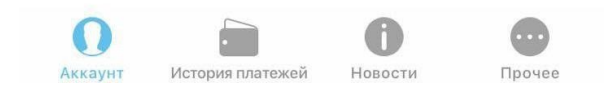

*Рисунок 32 – Смена пароля от услуги* 

<span id="page-39-0"></span>История платежей (см. раздел 5).

## **4.4 Смена тарифного плана**

В приложении существует возможность сменить текущий тарифный план услуги. Для смены текущего тарифного плана необходимо открыть услугу и нажать на «Смена тарифа». Откроется список тарифов, доступных для смены ( рисунок 33).

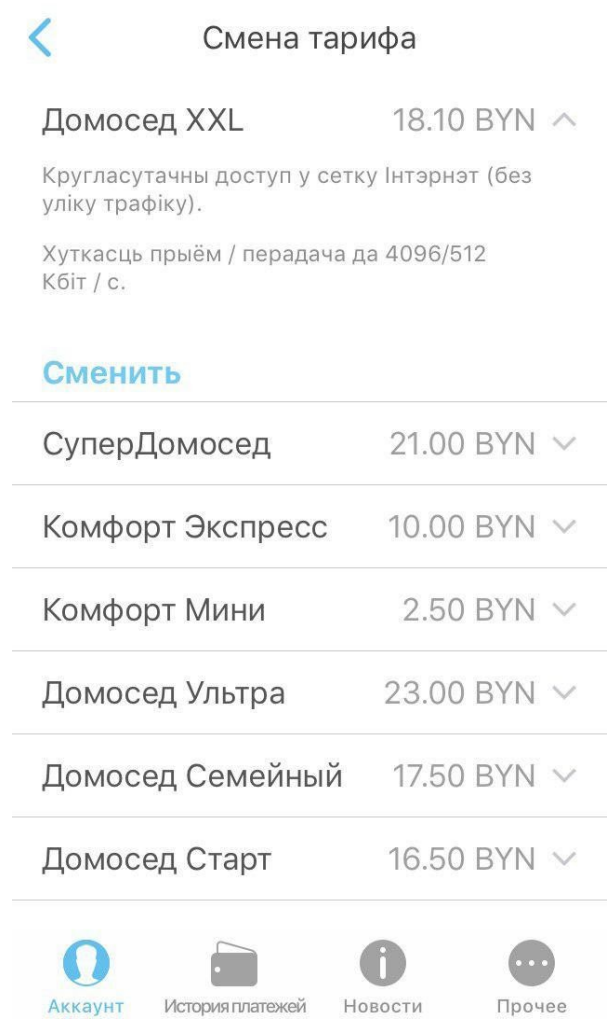

*Рисунок 33 – Список доступных тарифов* 

Чтобы изменить тариф необходимо нажать на «Сменить» после чего пользователю предоставляется выбор; сменить тариф сейчас, отложить изменения, отменить смену тарифа (рисунок 34).

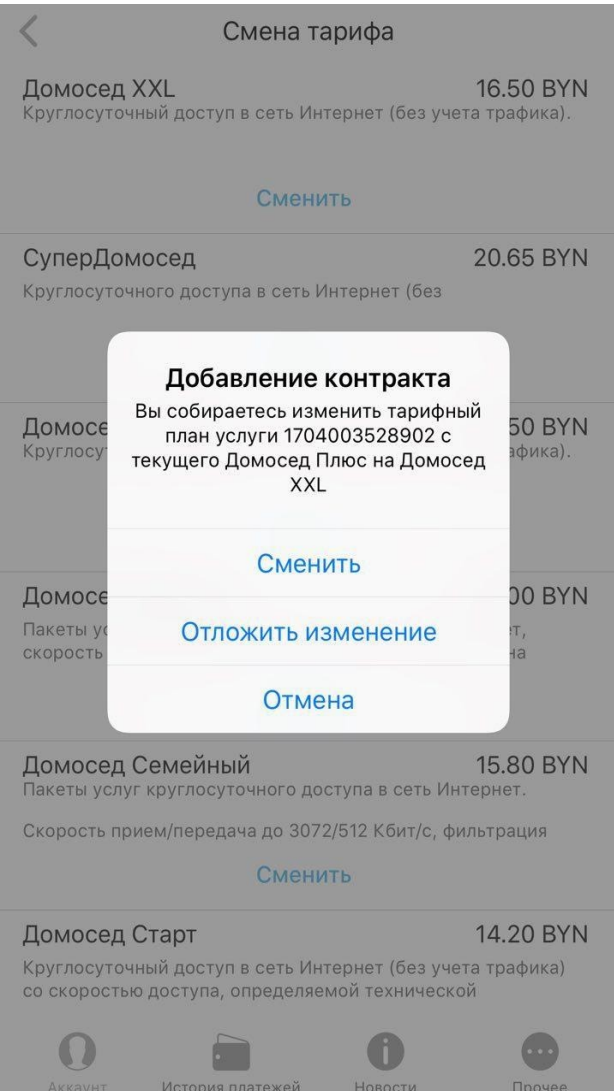

*Рисунок 34 – Подтверждение на смену тарифа* 

Чтобы отложить изменения, т.е. запланировать смену тарифа на определенную дату необходимо выбрать дату начала действия нового тарифа (рисунок 35).

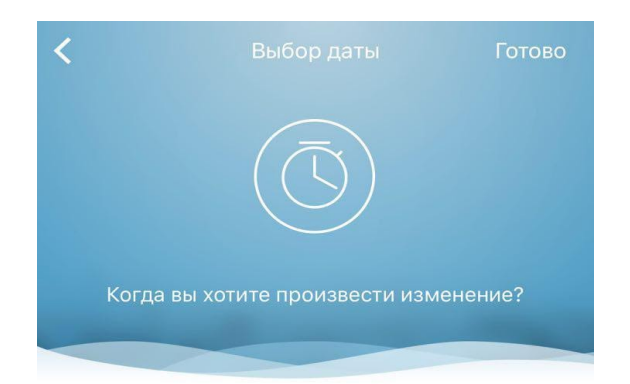

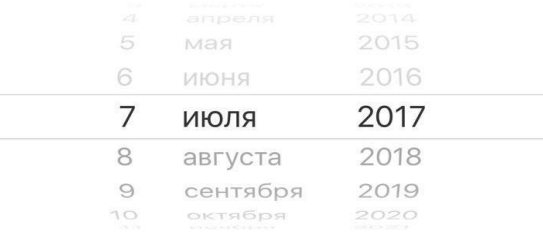

|         |         |         | $\cdots$ |
|---------|---------|---------|----------|
| Аккаунт | Платежи | Новости | Прочее   |

*Рисунок 35 – Выбор даты подключения тарифа* 

## **4.5 Подключение опции**

Чтобы подключить опцию к услуге необходимо открыть услугу и выбрать «Опции». Далее будет предоставлена информация по подключенным и доступным к подключению опциям (рисунок 36).

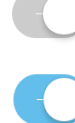

опция отключена;

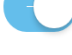

опция подключена;

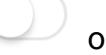

опция не подключена.

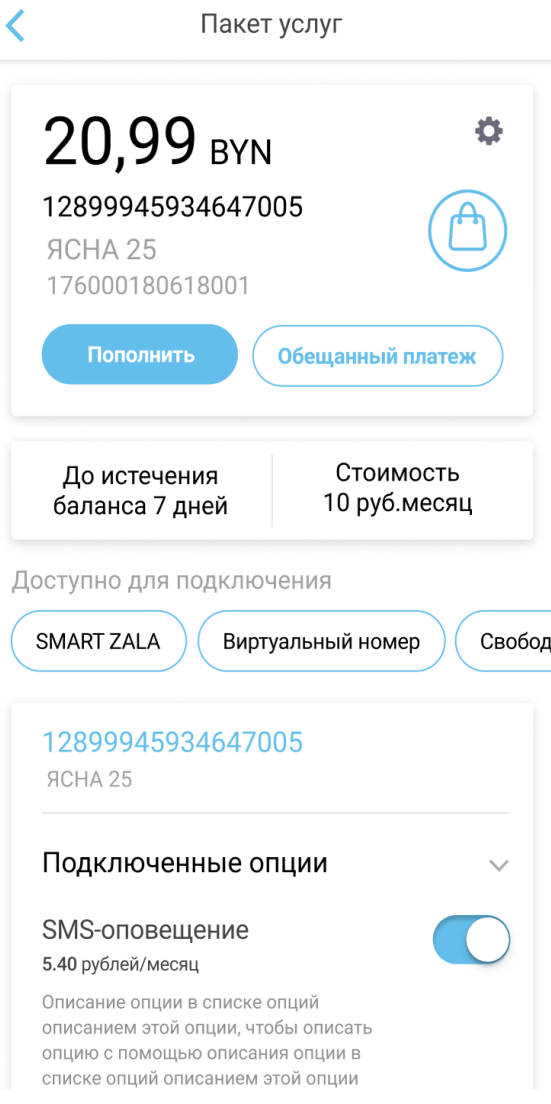

*Рисунок 36 – Список доступных опций* 

Чтобы подключить/отключить опцию необходимо нажать на . Пользователю предоставляется выбор; подключить опцию сейчас, отложить изменения, отменить подключение опции (рисунок 37).

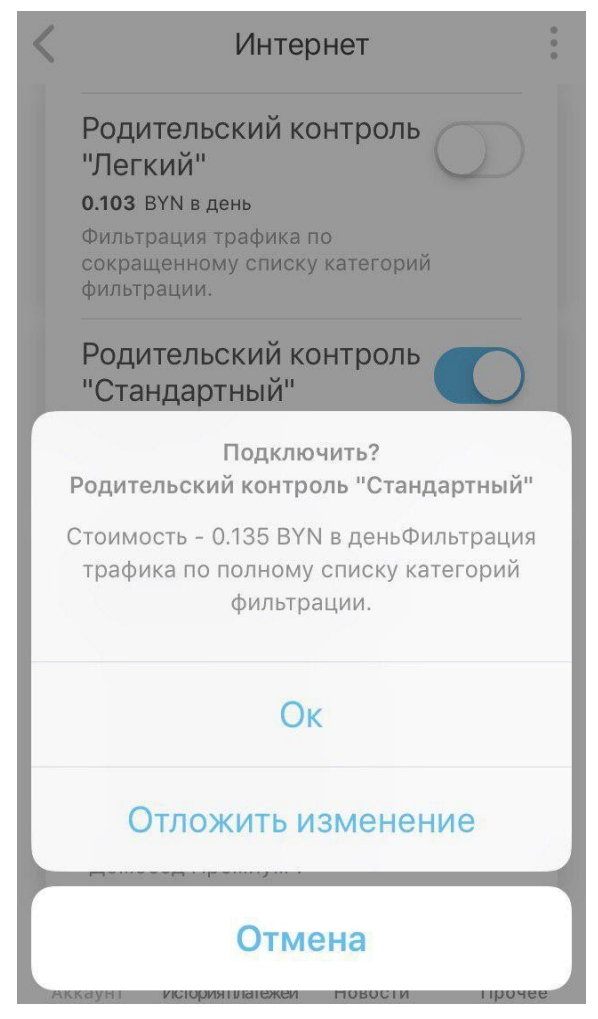

*Рисунок 37 – Подтверждение на подключение опции* 

Чтобы отложить изменения, т.е. запланировать подключение опции на определенную дату необходимо выбрать дату начала действия нового тарифа. Для этого необходимо произвести действия аналогичные при смене тарифа (см. [пункт 4.5](#page-39-0)).

## **4.6 Блокировка услуги**

Блокировка услуги бывает:

- Добровольные пользователь подключил опцию добровольная блокировка
- Комбинированная (принудительная) услуга блокируется в связи с отрицательным балансом.

Подробную информацию о блокировке услуги, а также отключить ее можно нажав на «Услуга временно заблокирована» (рисунок 38).

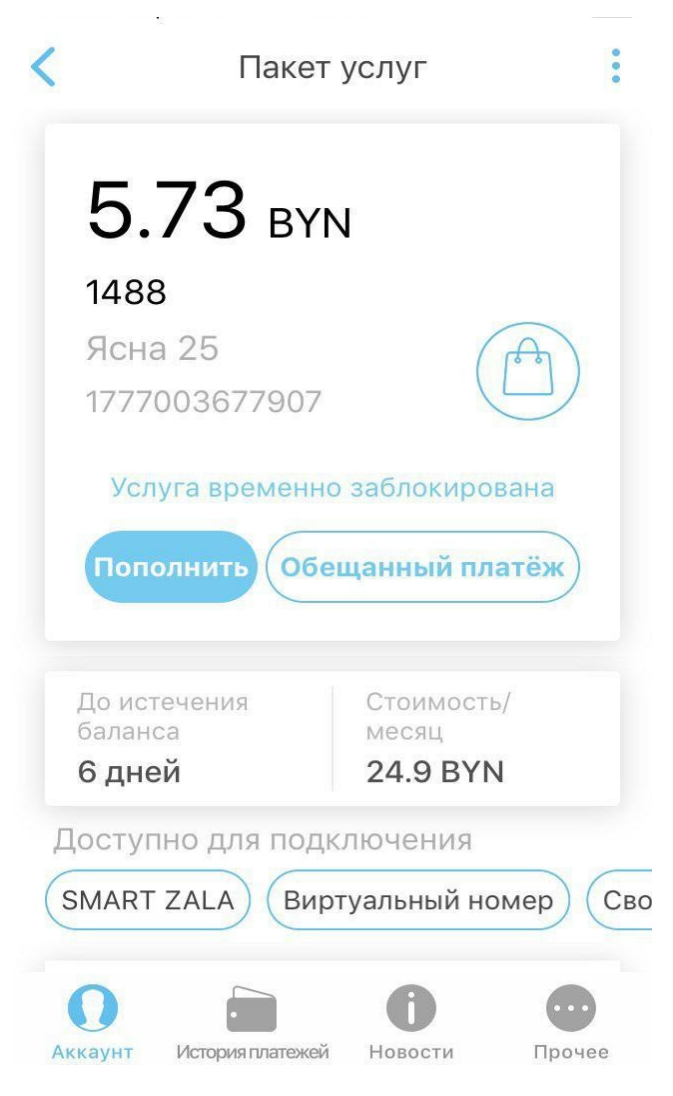

 *Рисунок 38 – Заблокированная услуга* 

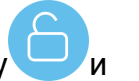

Чтобы разблокировать услугу нажмите на иконку С и подтвердите действие (рисунок 39).

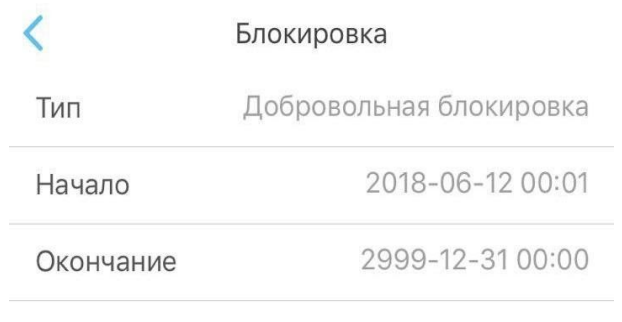

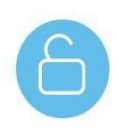

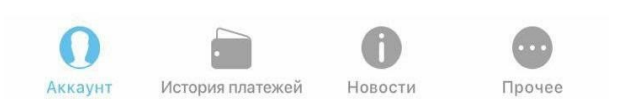

*Рисунок 39 – Блокировка услуги* 

# **4.7 Пополнить баланс**

Для пополнения баланса необходимо открыть интересующую услугу из

Пополнить

списка всех услуг и на открывшейся странице нажать на .

После чего пользователь будет перенаправлен на страницу, где можно выбрать способ оплаты услуги и ознакомится с историей платежей (см. рисунок 40):

- Банковская карта;
- Карта экспресс-оплаты;
- Обещанный платеж.

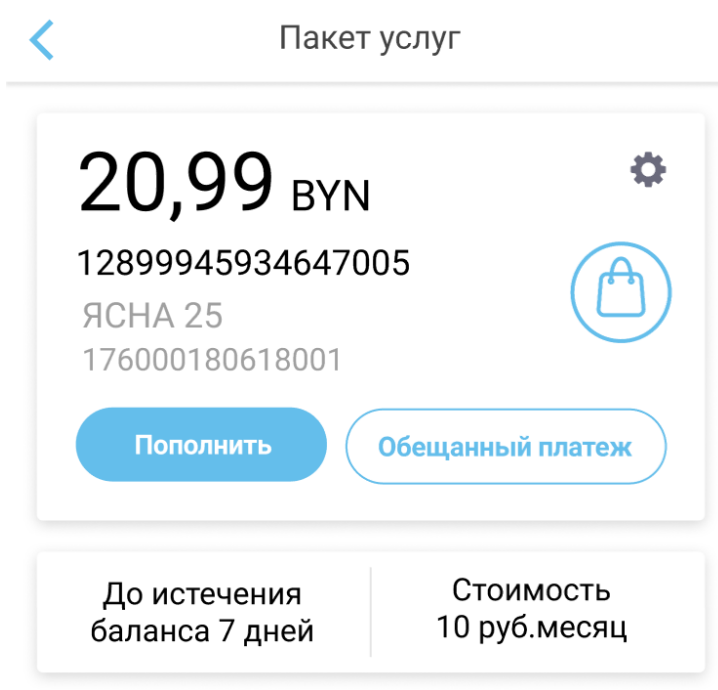

*Рисунок 40 – Выбор способа оплаты* 

### **4.7.1 Оплата услуг банковскими картами**

Для того чтобы оплатить услугу с помощью банковской карты, необходимо в списке способов оплаты нажать на способ оплаты «Банковская карта». В результате откроется страница, где необходимо ввести сумму платежа (рисунок 41).

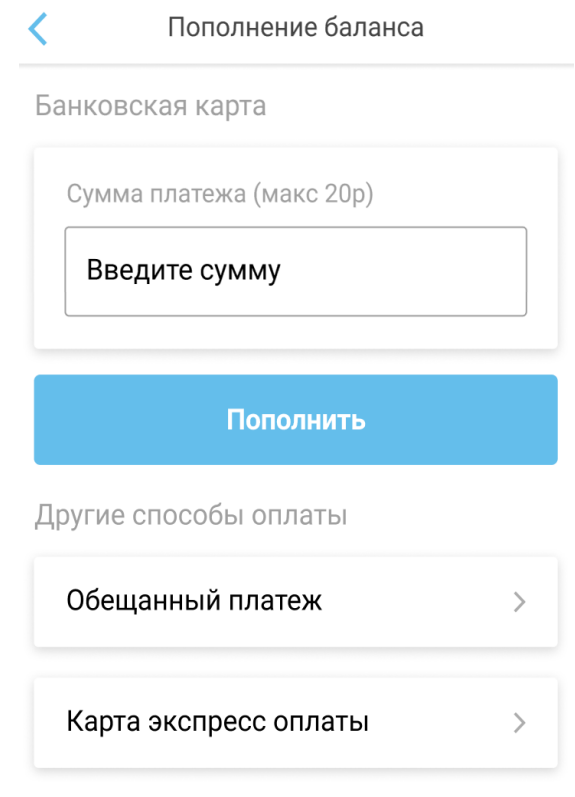

#### История платежей

 *Рисунок 41 – Способ оплаты банковской картой* 

Далее необходимо выполнить последовательность действий: ввести сумму платежа и нажать «Оплатить». После чего пользователь будет переведен на платежную систему ASSIST, где необходимо указать:

- Имя и Фамилию плательщика;
- E-mail плательщика.

На следующем шаге необходимо заполнить поля и нажать «Оплатить»:

- Номер банковской карты;
- Срок действия карты;
- Имя держателя карты;
- CVC2/CVV карты.

После того как оплаты будет сформирован чек с информацией по платежу (рисунок 42).

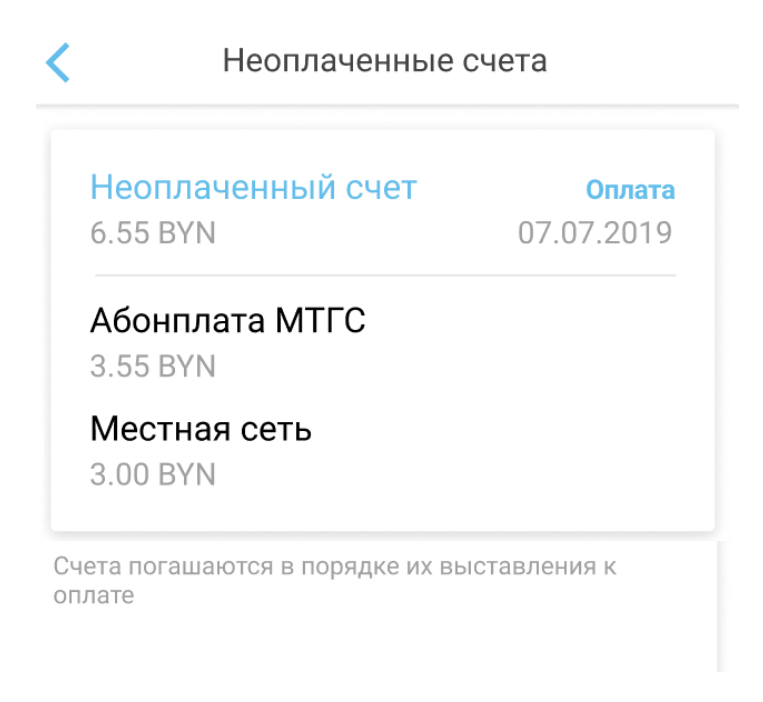

*Рисунок 42 – Детали платежа* 

### **4.7.2 Оплата услуг с помощью обещанного платежа**

Оплата услуг обещанным платежом предоставляет кредит на пользование услугой сверх установленного порога ограничения доступа, в размере заявленной суммы и на ограниченный срок.

Для того чтобы оплатить услугу с помощью сервиса «Обещанный платеж», необходимо в списке способов оплаты выбрать этот способ. В результате откроется пустое поле «Сумма платежа», где необходимо ввести сумму обещанного платежа» (рисунок 43).

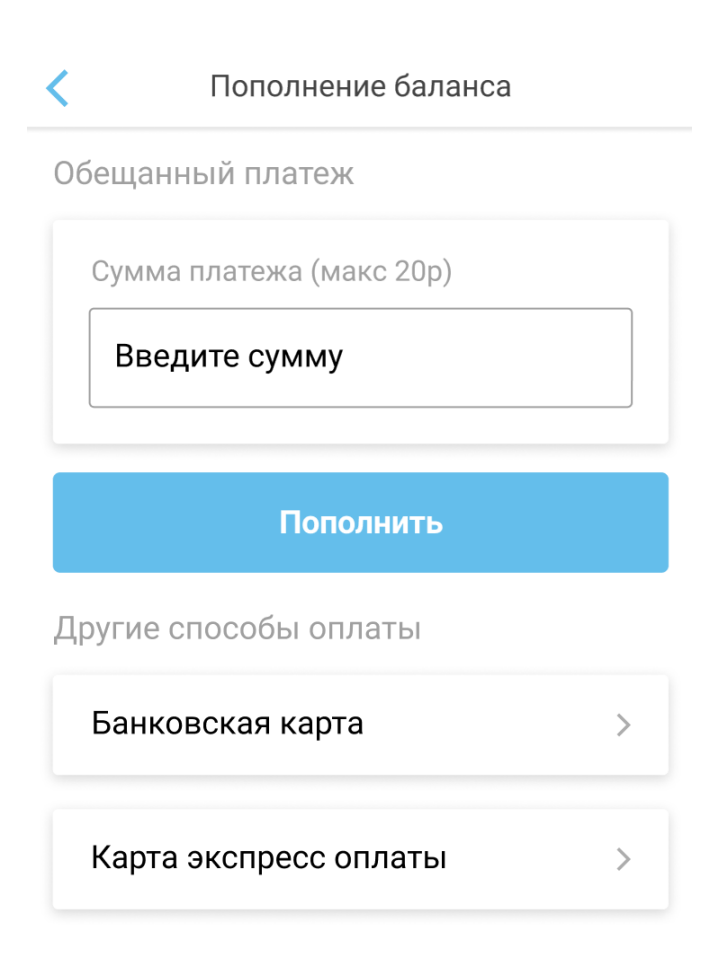

### История платежей

#### *Рисунок 43 – Оплата услуг обещанным платежом*

Период действия обещанного платежа равен 5 суткам. Обращаем ваше внимание, что в случае неподтверждения обещанного платежа реальным платежом, по истечении указанного периода, обещанный платеж будет снят с вашего лицевого счета и недоступен для повторного использования. Для полного погашения обещанного платежа, сумма реального платежа должна быть равна или больше обещанного платежа. Максимальная стоимость предоставления услуги – 20 рублей.

Если у пользователя нет услуг, доступных к оплате Обещанным платежом, то данный способ оплаты недоступен.

## **4.7.3 Оплата услуг с помощью активации карт экспресс-оплаты**

Для того чтобы оплатить услугу с помощью карты экспресс-оплаты. Необходимо в списке способов оплаты выбрать способ «Карта экспресс-оплаты».

На открывшейся форме необходимо ввести pin-code с карты (рисунок 44).

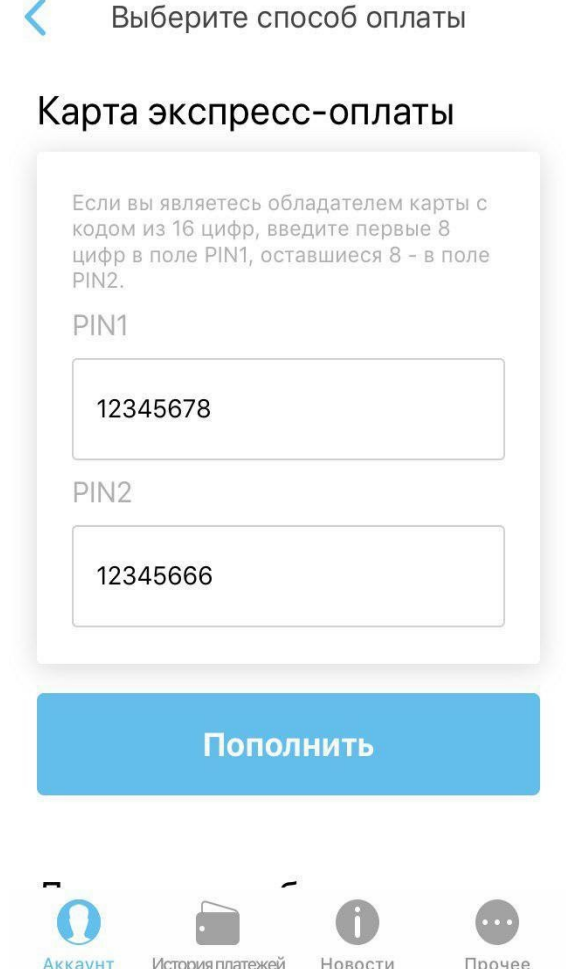

*Рисунок 44 – Оплата картой экспресс-оплаты* 

Если пин-код карты введен корректно, в результате будет зачислено на баланс услуги сумма номинала карты. Пользователь будет проинформирован о списании средств с карты экспресс-оплаты.

*Обратите внимание! В течение календарных суток разрешается совершить не более 3-х ошибок.* 

## **4.7.4 Оплата телефонии**

Оплата телефонии производится по выставлению счета пользователю, о чем свидетельствует предоставленная информация на карточке услуги (рисунок 45).

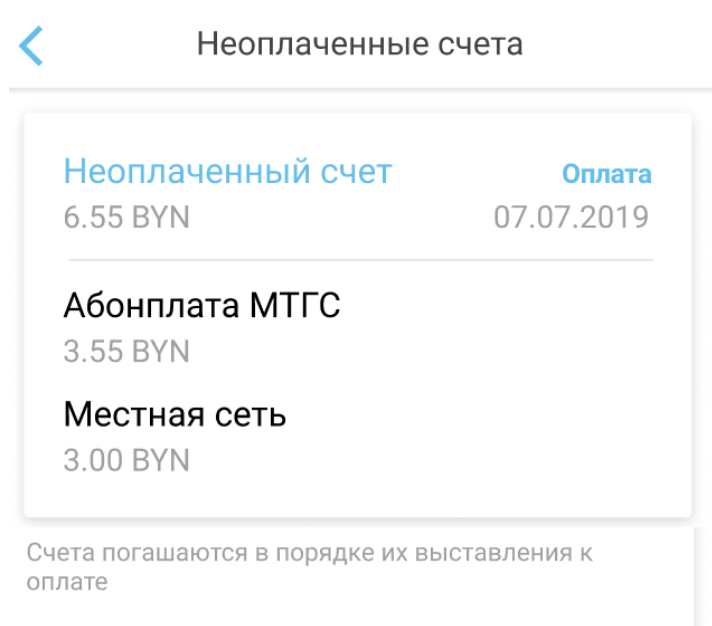

*Рисунок 45– Выставление счета по телефонии* 

# <span id="page-53-0"></span>**5 Раздел «История платежей»**

В разделе «История платежей» пользователю будет предоставлена история по произведенным платежам. По умолчанию в разделе представлены все произведенные платежи. Информацию можно отфильтровать, выбрав необходимый контракт, а также отсортировать платежи сделанные с помощью приложения «Мой Белтелеком» (рисунок 46).

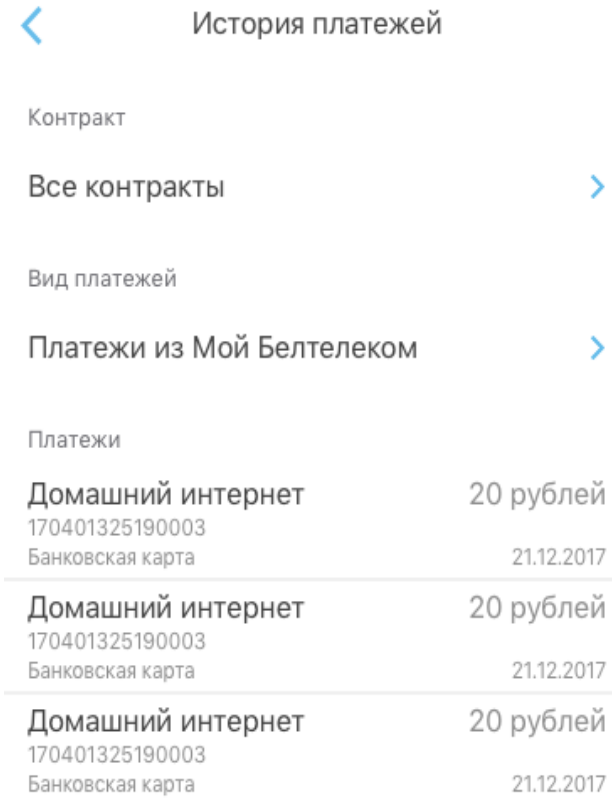

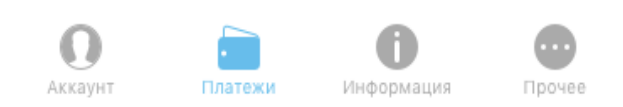

*Рисунок 46 – Раздел «История Платежей»* 

Чтобы воспользоваться фильтрам Контракт», нажмите на соответствующее поле. На открывшемся экране можно выбрать из списка контракт по которому хотите посмотреть совершенные платежи либо выбрать все контракты (рисунок 47).

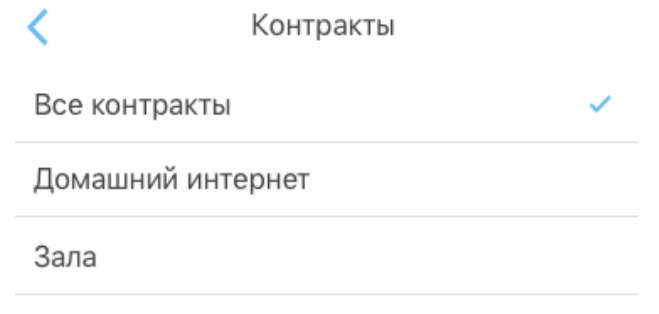

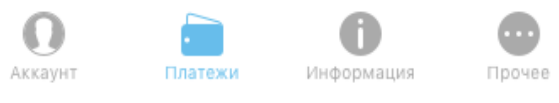

*Рисунок 47 – Выбор контракта* 

Чтобы воспользоваться фильтром «Вид платежей», нажмите на соответствующее поле. На открывшемся экране можно выбрать:

- «Все платежи» (для одного контракта) будут отображаться все выполненные платежи, но только по одному выбранному контракту.
- «Платежи из Мой Белтелеком» будут отображаться только платежи выполненные с помощью приложения «Мой Белтелеком» (рисунок 48).

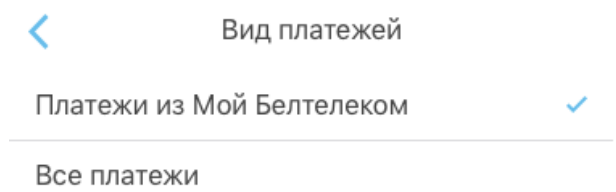

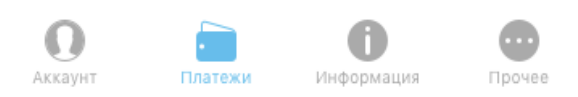

*Рисунок 48 – Выбор вида платежа* 

Чтобы посмотреть детализацию либо произвести повторную оплату нажмите на платеж. Детализацию платежа и повторную оплату можно произвести только по платежам, выполненным через приложение «Мой Белтелеком». Чтобы повторить платеж нажмите «Повторить» (рисунок 49).

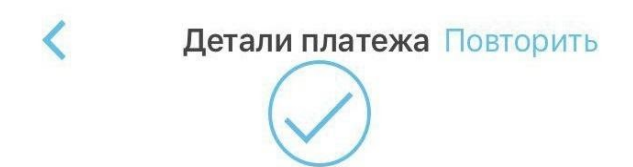

Оплата прошла успешно.

| Номер заказа                | 61/186821/          |
|-----------------------------|---------------------|
| Номер договора              | 07776601            |
| Услуга                      | Рекорд 10           |
| Сумма операции              | 6.00                |
| Покупатель                  | СВЕТЛА              |
| Номер операции              | 28030.1             |
| Код авторизации             | 843                 |
| Дата операции               | 18.03.2018 21:25:42 |
|                             | œ                   |
| История глатежей<br>Аккаунт | Новости<br>Прочее   |

*Рисунок 49 – Выбор вида платежа* 

# **6 Раздел «Новости»**

Раздел «Новости» отражается краткий анонс новостей (рисунок 50).

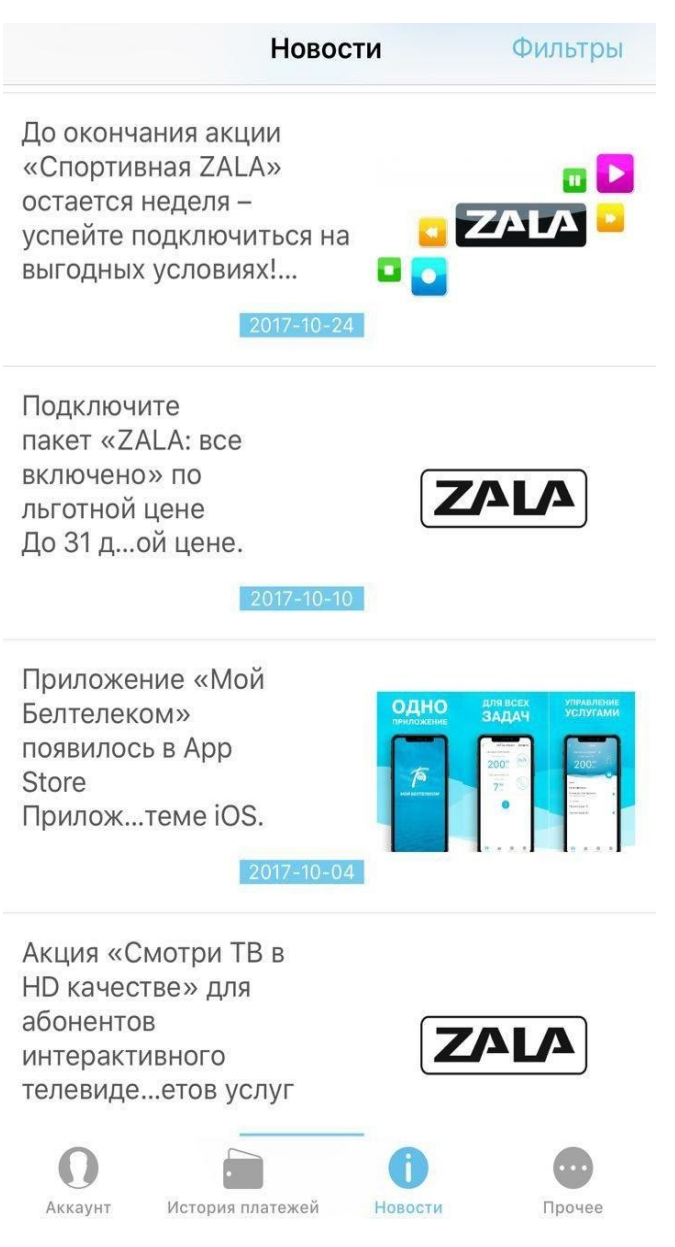

*Рисунок 50 – Лента новостей* 

Для более подробного просмотра новости необходимо нажать на анонс. После чего будет открыт веб-браузер с выбранной новостью. Также для удобства поиска предусмотрена фильтрация новостей, для этого необходимо нажать на «Фильтры» и выбрать соответствующие фильтры (рисунок 51).

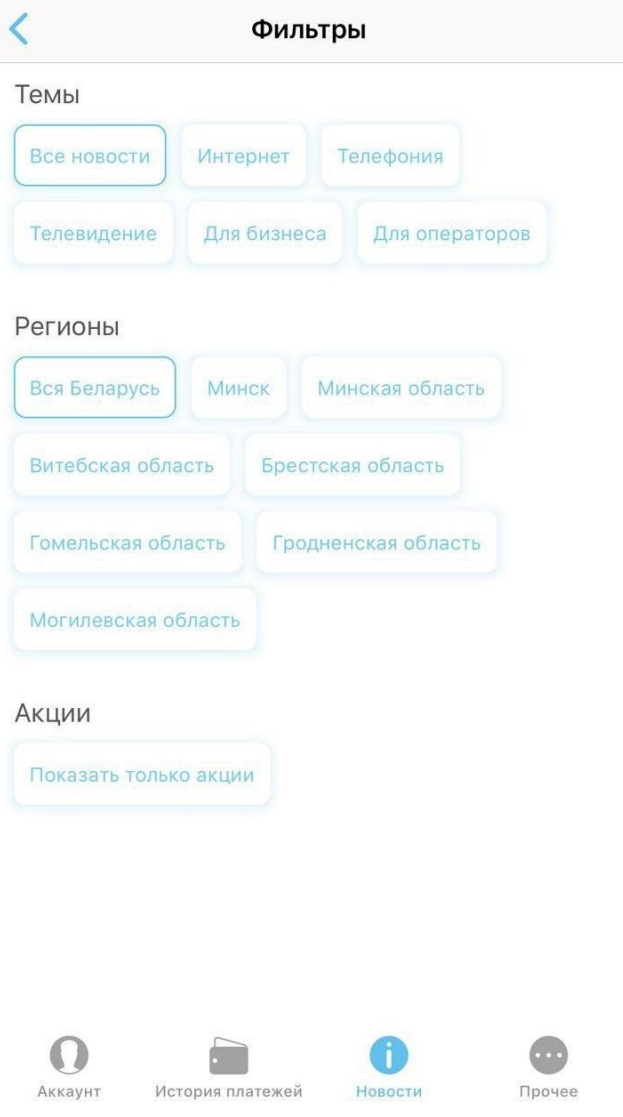

*Рисунок 51 – Фильтры новостей* 

# **7 Раздел «Прочее»**

Раздел «Прочее» включает в себя перечень функций (рисунок 52).

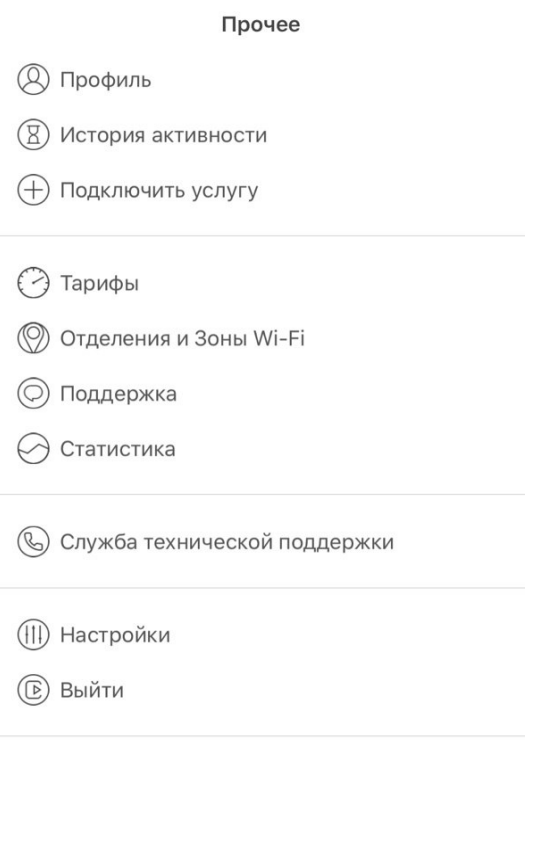

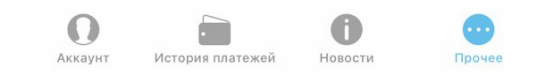

*Рисунок 52 – Раздел «Прочее»* 

## **7.1 Профиль**

Раздел «Профиль» пользователь может указать личные данные: имя, е-mail, изменить номер мобильного телефона (логин), подключить двухфакторную аутентификацию (по sms, по e-mail), подключить новостные уведомления, посмотреть историю активности, сменить пароль, а также выйти из приложения. Для этого необходимо заполнить пустые поля (рисунок 53).

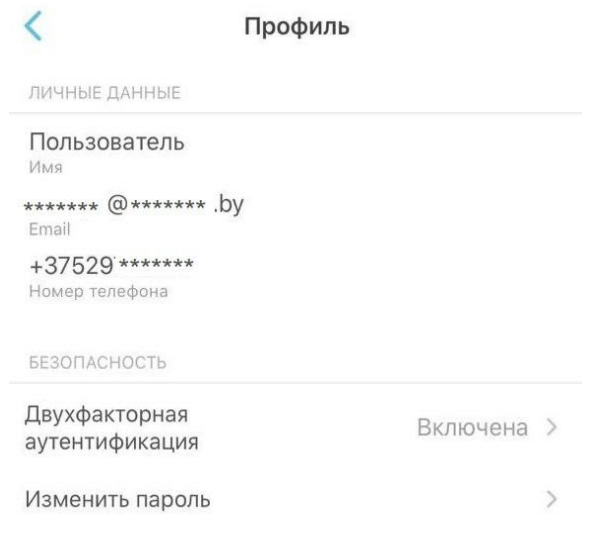

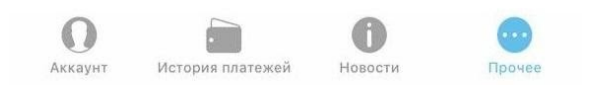

*Рисунок 53 – Профиль пользователя* 

Чтобы изменить имя пользователи нажмите на поле «Имя». В появившемся окне введите имя и нажмите «Ок», чтобы сохранить изменения.

Чтобы изменить e-mail пользователя нажмите на поле «E-mail». В появившемся окне введите e-mail и нажмите «Ок», чтобы сохранить изменения. На указанный e-mail придет письмо для подтверждения е-mail. После того, как пользователь дал свое подтверждение, е-mail будет изменен.

В том случае, если пользователь забыл подтвердить е-mail и время действия ссылки на подтверждение истекло, необходимо открыть поле с вводом е-mail и в появившемся окне дать согласие на отправку письма с подтверждением на указанный е-mail.

Чтобы изменить номер мобильного телефона пользователя (логин пользователя) нажмите на поле «Номер телефона». В появившемся форме введите новый номер мобильного телефона и пароль от существующего аккаунта (рисунок 54).

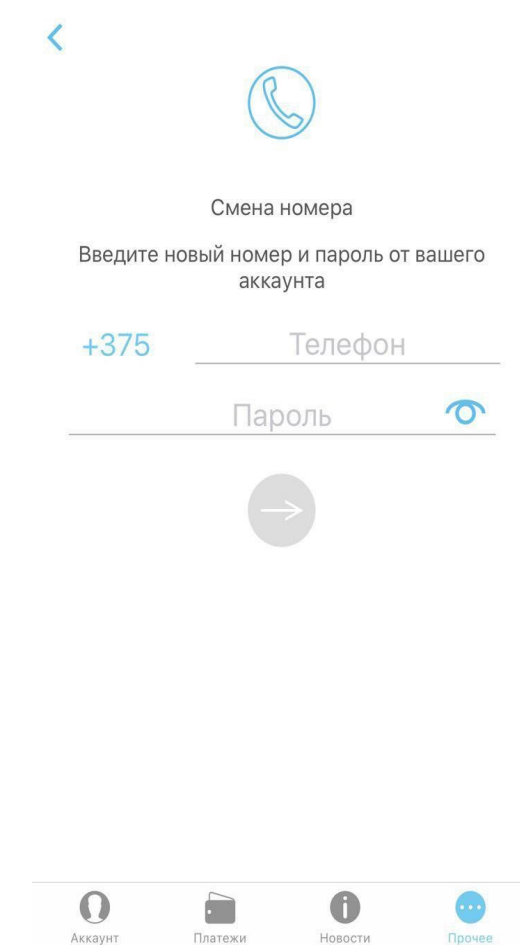

*Рисунок 54 – Смена номера мобильного телефона* 

На указанный номер мобильного телефона будет отправлено SMS с кодом подтверждения (рисунок 55).

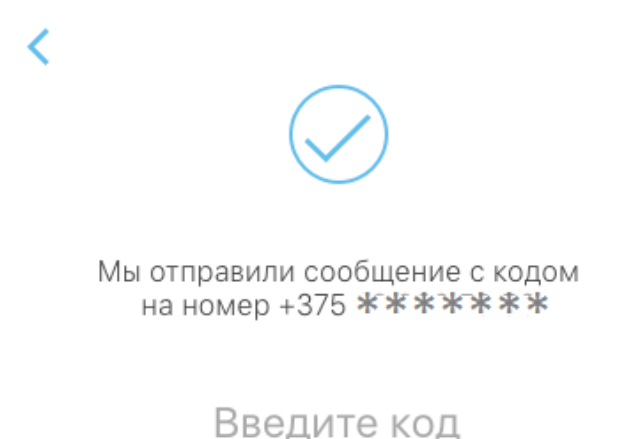

Не получили код?

#### *Рисунок 55 – Ввод кода подтверждения*

После ввода кода подтверждения номер мобильного телефона будет изменен и аккаунт будет привязан к указанному номеру.

В том случае, если код не пришел воспользуйтесь ссылкой «Не получил код».

Чтобы изменить пароль от приложения нажмите на поле «Изменить пароль». В появившемся форме заполнитте поля согласно требованиям (рисунок 56).

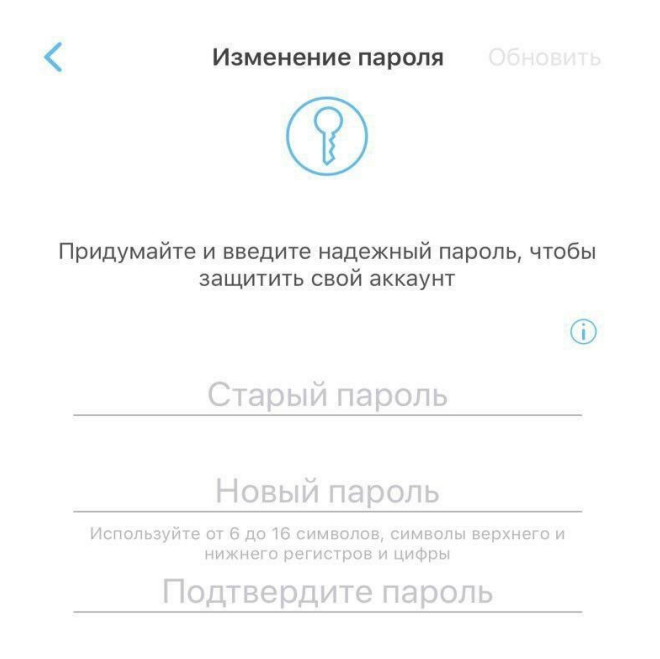

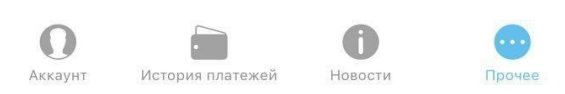

*Рисунок 56 – Смена пароля* 

Двухфакторная аутентификация — это метод идентификации пользователя в приложении при помощи запроса аутентификационных данных двух разных типов, что обеспечивает более эффективную защиту аккаунта от несанкционированного проникновения.

Таким образом при входе в аккаунт приложение будет запрашивать логин и пароль, а также специальный код, приходящий по SMS или электронной почте.

В профиле пользователя присутствует возможность включить двухфакторную аутентификацию используя для получения кода мобильного телефона (получение кода доступа по СМС) или о e-mail (получение кода доступа электронному письму).

Для включения функции двухфакторной аутентификации нажмите на

После подключения опции иконка поменяет цвет (рисунок 57).

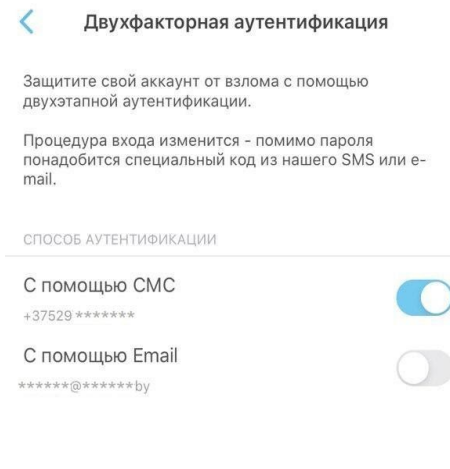

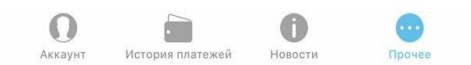

*Рисунок 57 – Двухфакторная аутентификация* 

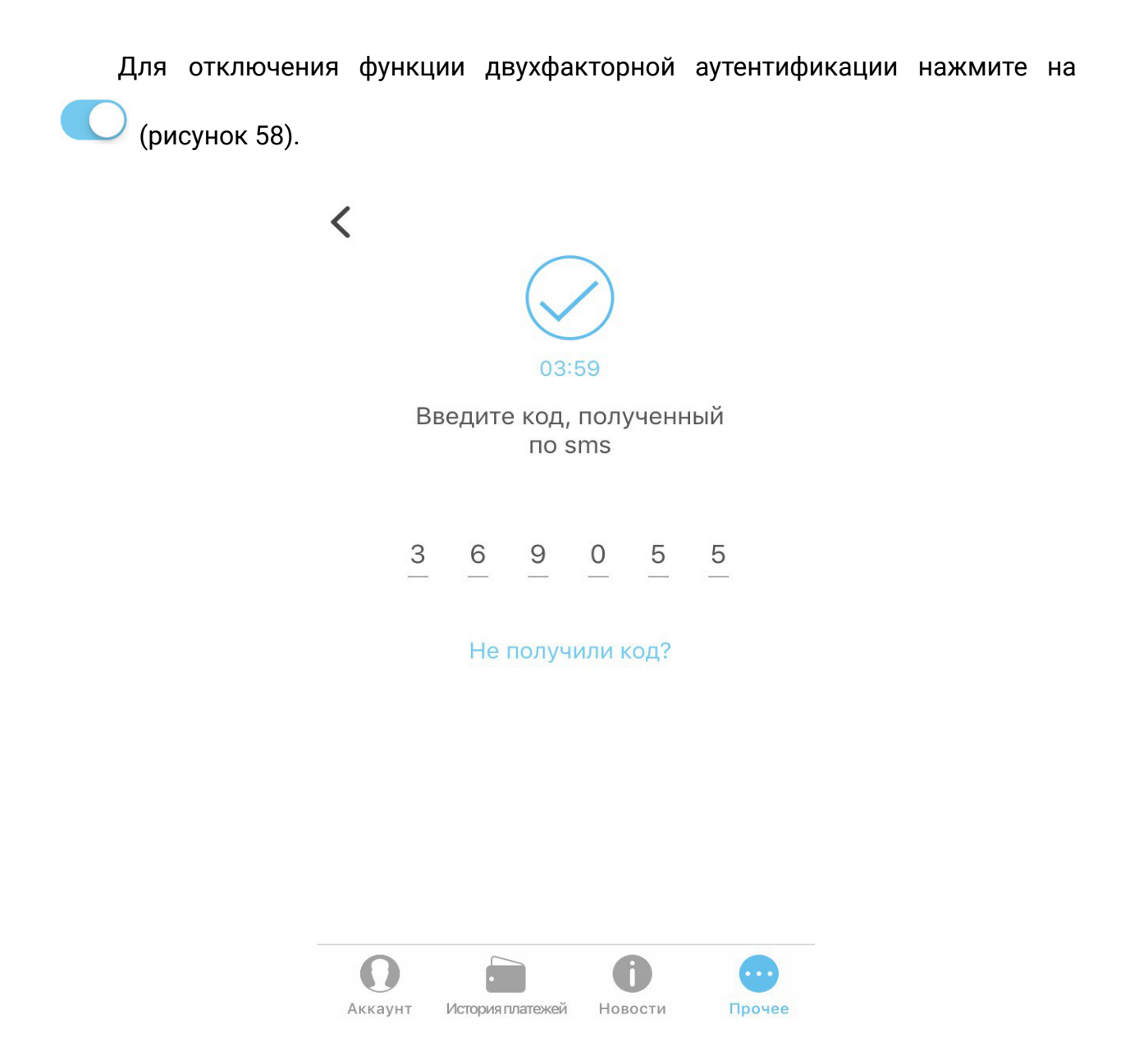

*Рисунок 58 – Ввод кода подтверждения* 

После отключения опции иконка поменяет цвет .

# **7.2 История активности**

«История активности» отображает историю действий, выполненных пользователем (рисунок 59).

|                      | История активности                                                                                                   |         |            |
|----------------------|----------------------------------------------------------------------------------------------------|---------|------------|
| Вход                 |                                                                                                    |         | 22.09.2017 |
|                      | c браузера Chrome, IP: 86.57.235.36                                                                                  |         |            |
|                      | Услуга подключена                                                                                                    |         | 22.09.2017 |
|                      | услуга Платная пауза 15 для 170401325190004                                                                          |         |            |
|                      | Контракт добавлен успешно                                                                                            |         | 22.09.2017 |
|                      | логин: 170401325190003                                                                                               |         |            |
|                      | Контракт добавлен успешно                                                                                            |         | 22.09.2017 |
|                      | логин: 170300867890001                                                                                               |         |            |
|                      | Контракт добавлен успешно                                                                                            |         | 22.09.2017 |
| логин: 1703008678904 |                                                                                                    |         |            |
|                      | Подключение услуги произошло<br>услуга Платная пауза 30 для 1704003528902 с ошибкой<br>"ib.issa.AddService.code 315" |         | 22.09.2017 |
|                      | Подключение услуги произошло                                                                                         |         | 22.09.2017 |
|                      | услуга Платная пауза 15 для 1704003528902 с ошибкой<br>"ib.issa.AddService.code 315"                                 |         |            |
| Вход                 |                                                                                                    |         | 21.09.2017 |
|                      | с приложения Xiaomi, IP: 86.57.235.36                                                                                |         |            |
| Вход                 |                                                                                                    |         | 21.09.2017 |
|                      | с приложения Sony, IP: 86.57.235.36                                                                                  |         |            |
| Вход                 |                                                                                                    |         | 21.09.2017 |
|                      | c браузера Chrome, IP: 86.57.235.36                                                                                  |         |            |
| Rvon                 |                                                                                                    |         | 21002017   |
|                      |                                                                                                    |         |            |
| Аккаунт              | История платежей                                                                                                    | Новости | Прочее     |

*Рисунок 59 – История активности* 

# **7.3 Раздел «Подключить услугу»**

Раздел «Подключить услугу» предоставляет возможность пользователю отправить заявку на подключение новой услуги (рисунок 60).

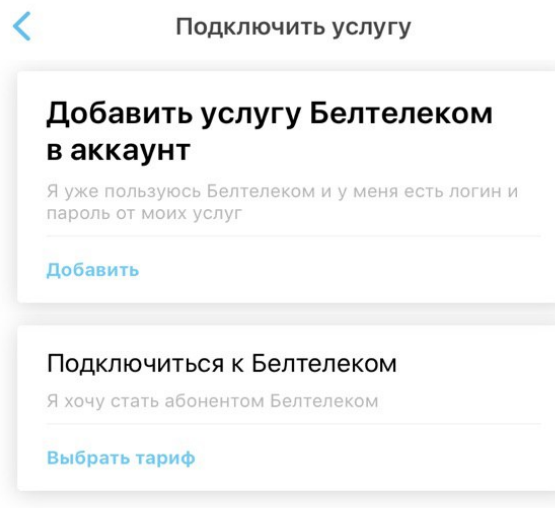

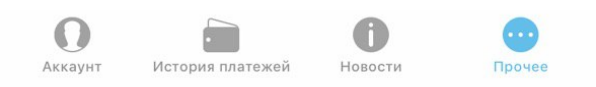

*Рисунок 60 – Подключение услуги* 

Из списка предоставляемых услуг выберите необходимую, нажав на категорию (рисунок 61).

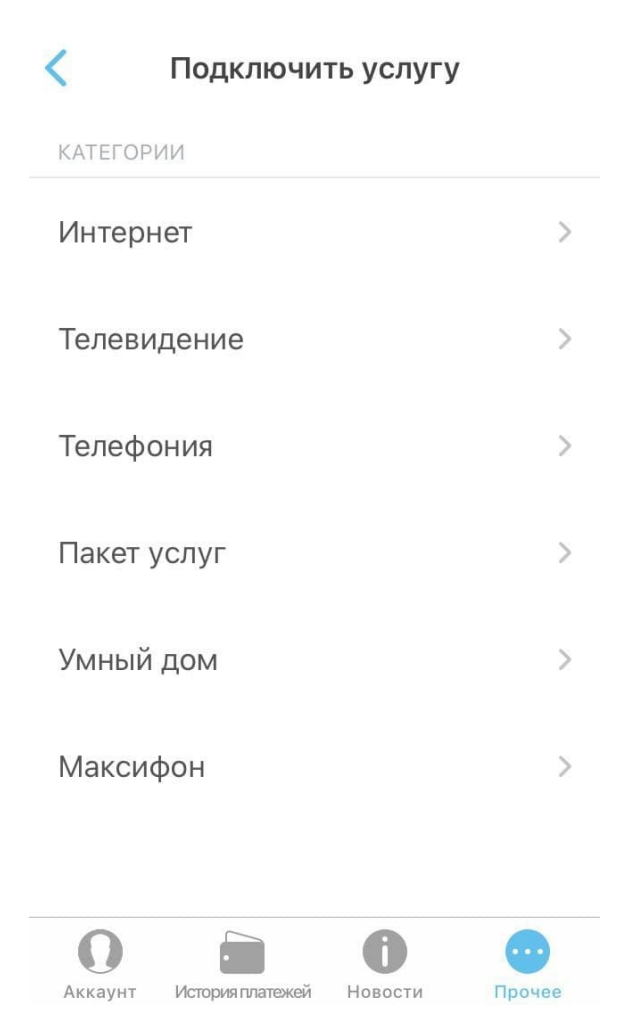

*Рисунок 61 – Выбор услуги для подключения* 

## Затем необходимо выбрать тариф и нажать «Подключить» (рисунок 62).

|                  | Подключить услугу                                                                                     |             |
|------------------|----------------------------------------------------------------------------------------------------|-------------|
| Рекорд 200       |                                                                                                    | 43.00 BYN   |
|                  | Высокоскоростной нелимитируемый доступ в сеть Интернет.<br>Скорость прием/передача до 200/100 Мбит/с. |             |
| Подключить       |                                                                                                    |             |
| Рекорд 50 new    |                                                                                                    | 25.60 BYN   |
| Рекорд 25        |                                                                                                    | 21.50 BYN   |
| Рекорд 10        |                                                                                                    | 19.50 BYN   |
| Домосед Премиум  |                                                                                                    | 32.80 BYN   |
| Домосед Ультра   |                                                                                                    | 23.60 BYN \ |
| СуперДомосед     |                                                                                                    | 21.50 BYN   |
| Домосед XXL      |                                                                                                    | 18.60 BYN \ |
| Домосед Семейный |                                                                                                    | 17.95 BYN   |
| Домосед Старт    |                                                                                                    | 16.90 BYN   |
| Аккаунт          | История платежей<br>Новости                                                                           | Прочее      |

*Рисунок 62 – Выбор тарифа слуги на подключение* 

Заполнить информацию о месте подключения услуги. Все поля обязательны для заполнения. Чтобы перейти на следующий шаг необходимо нажать «Далее» (рисунок 63).

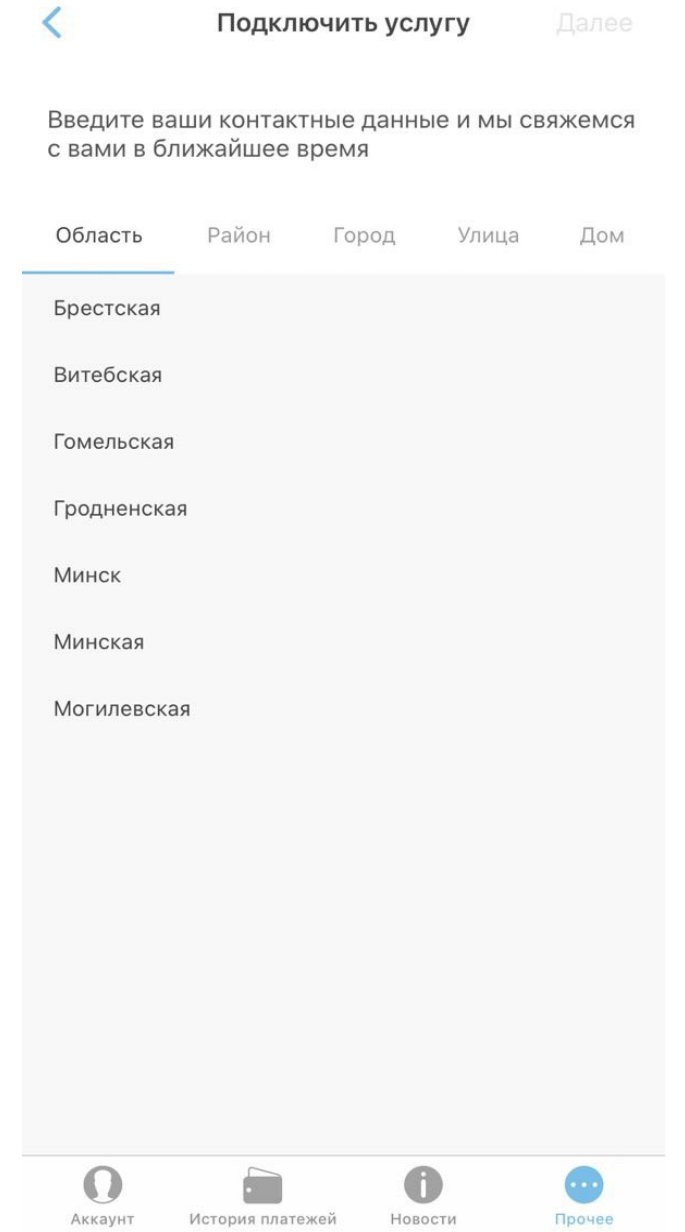

*Рисунок 63 – Ввод данных о месте подключения услуги* 

Заполнить контактную информацию для связи. Все поля обязательны для заполнения. Чтобы отправить заявку необходимо нажать «Далее». По истечении некоторого времени с Вами свяжется оператор по указанному номеру телефона (рисунок 64).

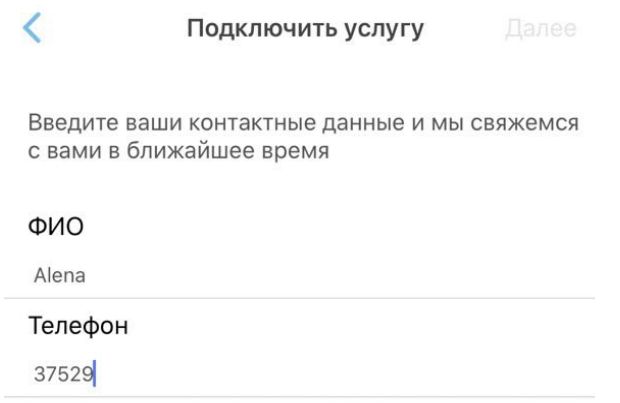

|           | $\overline{2}$<br><b>ABC</b> | 3<br>DEF           |
|-----------|------------------------------|--------------------|
| GHI       | 5<br>JKL                     | 6<br>MNO           |
| 7<br>PQRS | 8<br><b>TUV</b>              | 9<br>WXYZ          |
| $+ * *$   | ი                            | $\mathbf{\hat{x}}$ |

*Рисунок 64 – Ввод личных данных для связи*
### **7.4 Тарифы**

Для просмотра услуг и тарифов, предоставляющих РУП «Белтелеком», перейдите в раздел меню «Прочее» и выберите «Тарифы».

В разделе меню «Тарифы» представлен список услуг по нажатию на которую можно ознакомиться с предлагаемыми тарифами на нее (рисунок 65).

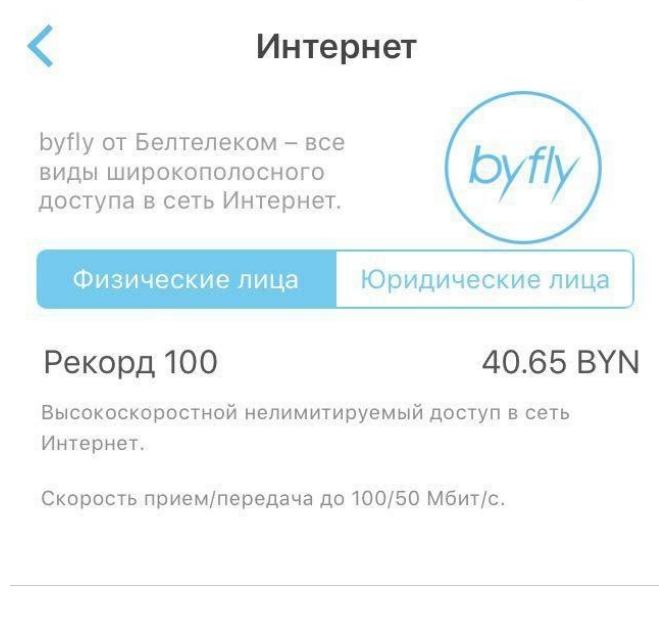

#### Рекорд 50 пем

23.00 BYN

Высокоскоростной нелимитируемый доступ в сеть Интернет, скорость прием/передача до 50/25 Мбит/с.

Рекорд 25

#### 20.00 BYN

Высокоскоростной нелимитируемый доступ в сеть Интернет., скорость прием/передача до 25/12,5 Мбит/с.

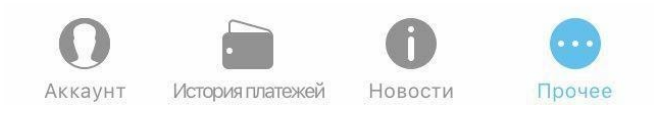

*Рисунок 65 – Раздел «Тарифы»* 

### **7.5 Отделения и зоны Wi-Fi**

Для просмотра местоположения на карте беспроводных точек Wi-Fi и офисов обслуживания РУП «Белтелеком», перейдите в раздел меню «Прочее» и выбрать «Отделения и зоны Wi-Fi».

На карте расположены метки:

– метка, которая отмечает несколько точек локации объекта. При нажатии на нее будут показаны детально показаны все метки.

– метка которая отмечает одну точку локации объекта.

– кнопка для определения геопозиции пользователя. По нажатию на кнопку геопозиции приложение определяет местоположение пользователя и показывает близлежащие сервисные центры/зоны Wi-Fi.

При первом обращении к сервису «Карта» приложение запросит Вашего разрешения на использование данных о Вашем местоположении. Для определения Вашего местоположения Вы должны разрешить доступ к вашему местоположению. На устройстве должна быть включена функция геолокации.

Для просмотра местоположения на карте сервисных центров РУП «Белтелеком», перейдите на вкладку «Отделения» (рисунок 66).

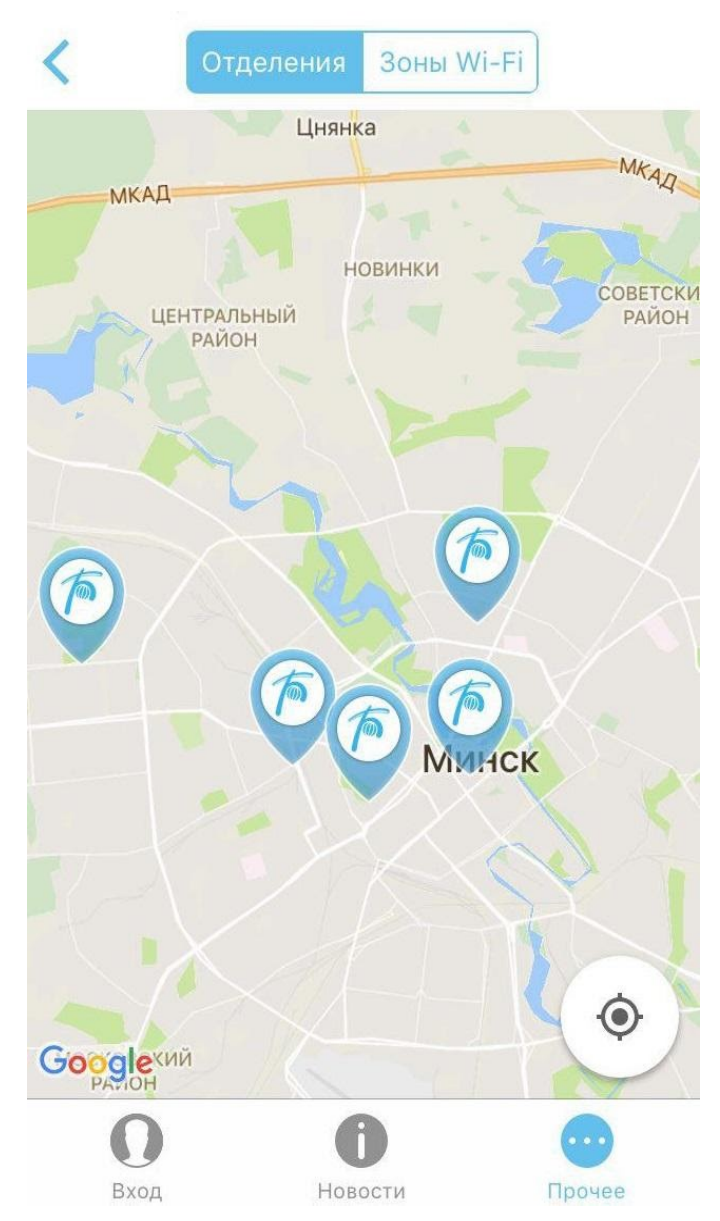

*Рисунок 66 – Карта отделений сервисных центров РУП «Белтелеком»* 

По нажатию на метку можно получить подробную информацию о местонахождении сервисного центра, осуществить звонок в отделение сервисного центра, проложить маршрут (рисунок 67).

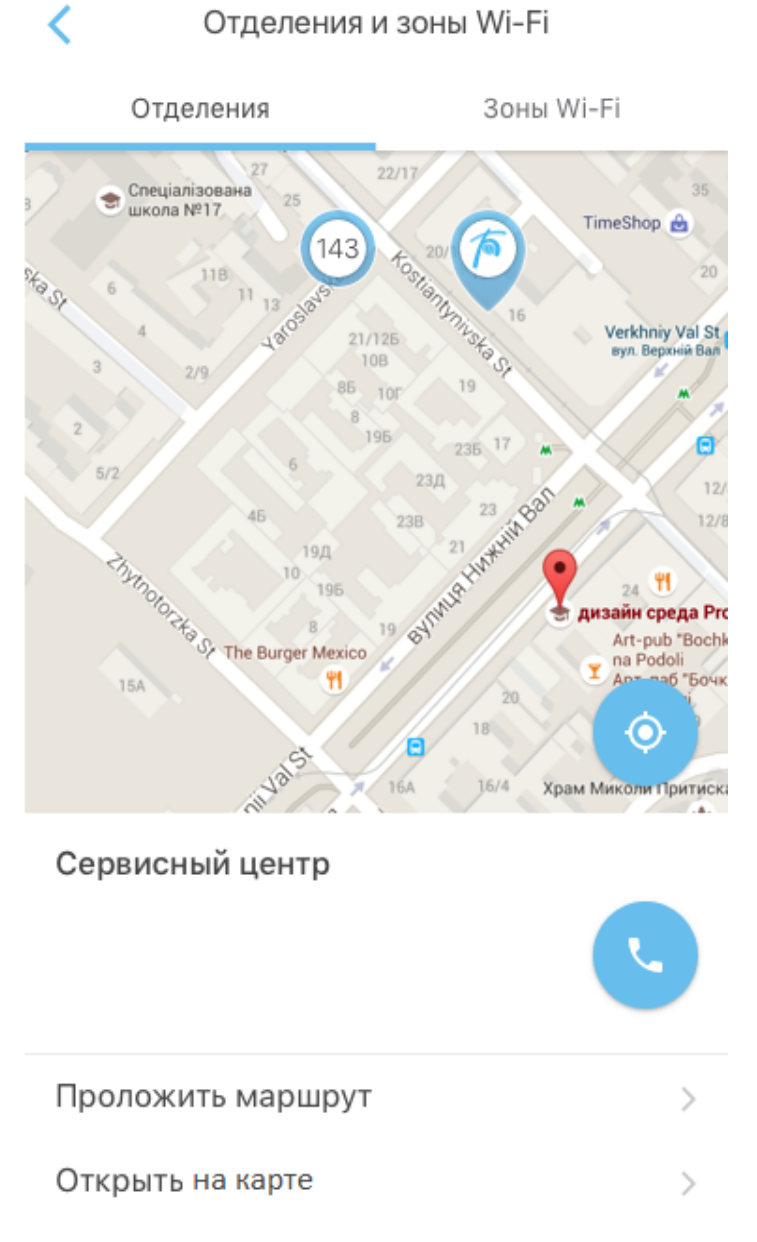

*Рисунок 67 – Информация о сервисном центре РУП «Белтелеком»* 

Чтобы ознакомиться с картой расположения беспроводных точек Wi-Fi РУП «Белтелеком» необходимо находиться на вкладке «Зоны Wi-Fi» (рисунок 68).

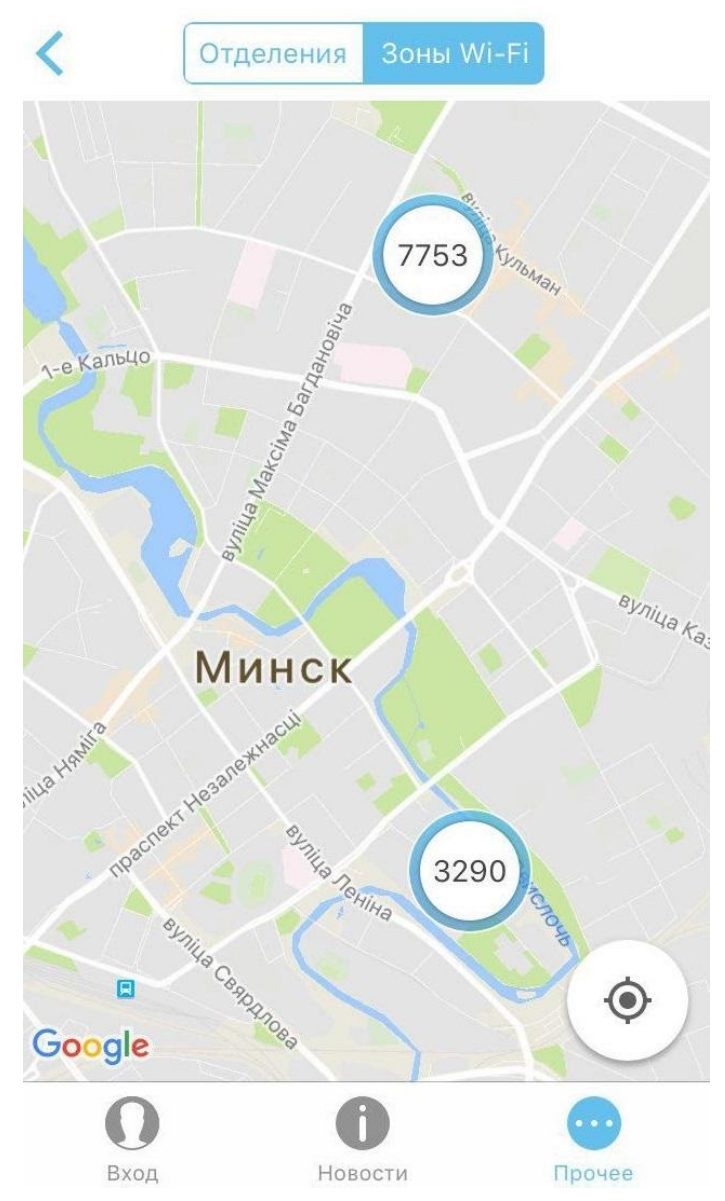

*Рисунок 68 – Карта зон Wi-Fi с беспроводными точками РУП «Белтелеком»* 

### **7.6 Поддержка**

В приложении предусмотрен сервис для отправки сообщений в техническую службу РУП «Белтелеком». Чтобы создать заявку в службу поддержки необходимо перейти в раздел меню «Прочее», затем выбрать «Поддержка», после чего на открывшемся экране будет отображена история заявок пользователя.

Для создания сообщения необходимо нажать на . После чего надо выбрать контракт для заявки. Для этого нажмите на «Контракт» и выберите из перечня (рисунок 69).

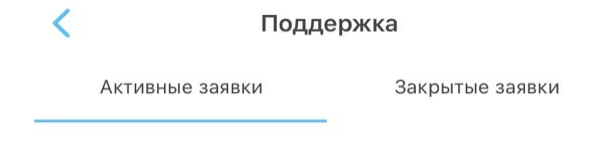

Что-то не так? Напишите нам - мы вам поможем!

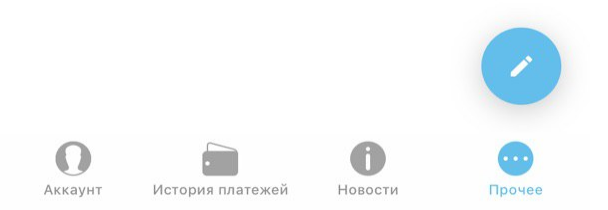

*Рисунок 69 – Выбор и контракта* 

На следующем этапе будет представлена форма для сообщения, где надо заполнить поля «Выберите услугу», «Тема», «Сообщение». После чего надо выбрать услугу на основании которой будет создана заявка. Чтобы выбрать услугу нажмите на «Выберите услугу» и выберите из перечня своих добавленных

услуг. После того, как все поля будут заполнены, нажмите на  $\blacktriangleright$ для отправки сообщения (рисунок 70).

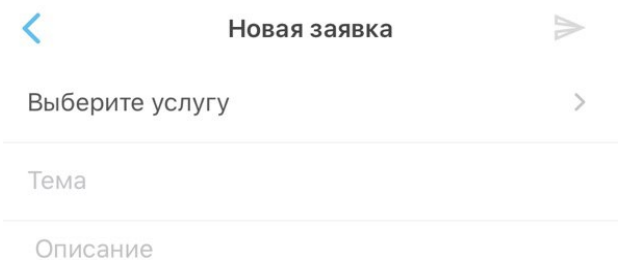

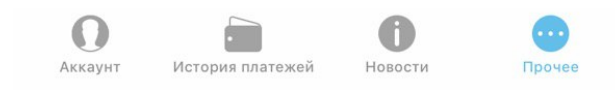

*Рисунок 70 – Новая заявка* 

После того как сообщение будет отправлено ему будет присвоен статус, а также оно будет переведено в статус «Активные заявки» (рисунок 71).

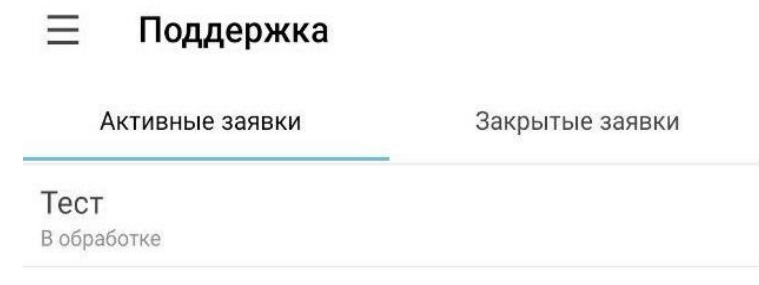

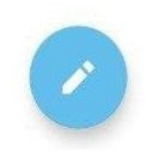

*Рисунок 71 – Активные заявки* 

*Обратите внимание! Когда заявка переходит в статус закрытая, отправлять сообщение нельзя.* 

## **7.7 Раздел «Настройки»**

В разделе «Настройки» у пользователя есть возможность (рисунок 72):

- Подключить/отключить получение новостных уведомлений.
- Язык.
- О приложении.

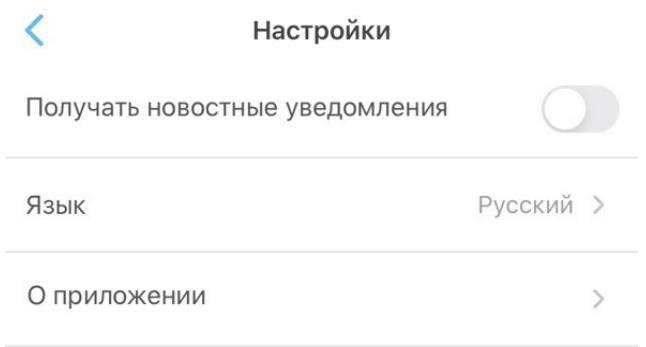

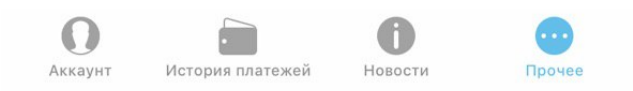

*Рисунок 72 – Экран «Настройки»* 

#### **7.7.1 О приложении**

Раздел «О приложении» представляет собой информативный характер (рисунок 73):

- О приложении.
- Сайт РУП «Белтелеком».
- Руководство пользователя.
- Оценить приложении.
- Пользовательское соглашение.
- Страница разработчика.
- Версия приложения.

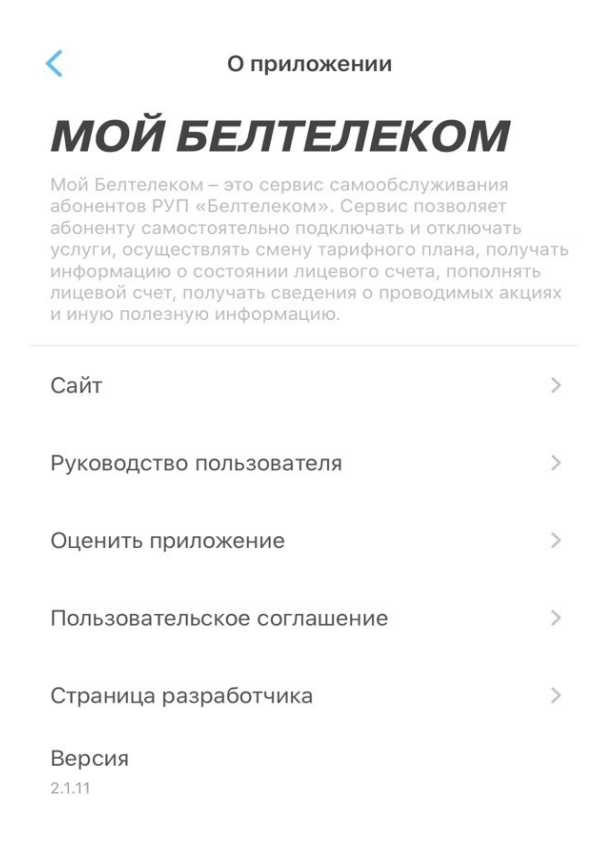

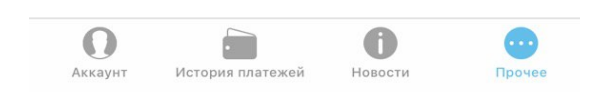

*Рисунок 73 – Раздел «О приложении»* 

# **8 Выход из приложения**

Для выхода из приложения необходимо открыть раздел меню приложения «Прочее» нажать «Выйти».